# ISA-E13

### **SINGLE BOARD COMPUTER**

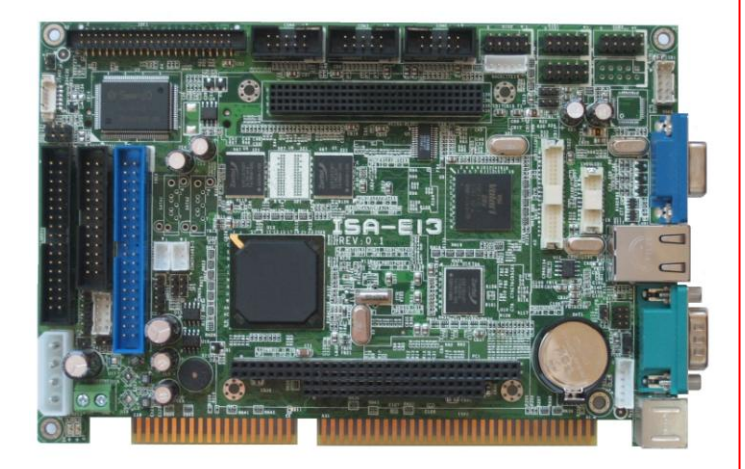

# **User's Manual**

Version 1.0

### **Copyright Notice**

This publication is protected by copyright and all rights are reserved. No part of it may be reproduced or transmitted by any means or in any form, without prior consent of the original manufacturer.

The information in this document has been carefully checked and is believed to be accurate. However, the original manufacturer assumes no responsibility for any inaccuracies that may appear in this manual. In no event will the original manufacturer be liable for direct, indirect, special, exemplary, incidental, incidental or consequential damages resulting from any defect or omission in this manual, even if advised of possibility of such damages. The material contained herein is for informational purposes only.

### **Acknowledgments**

Award is a registered trademark of Award Software International, Inc. IBM, PS/2 are trademarks of International Business Machines Corporation. Intel, Pentium4 are registered trademarks of Intel Corporation. Microsoft Windows is a registered trademark of Microsoft Corporation. All other product names or trademarks are properties of their respective owners.

### **CONTENTS**

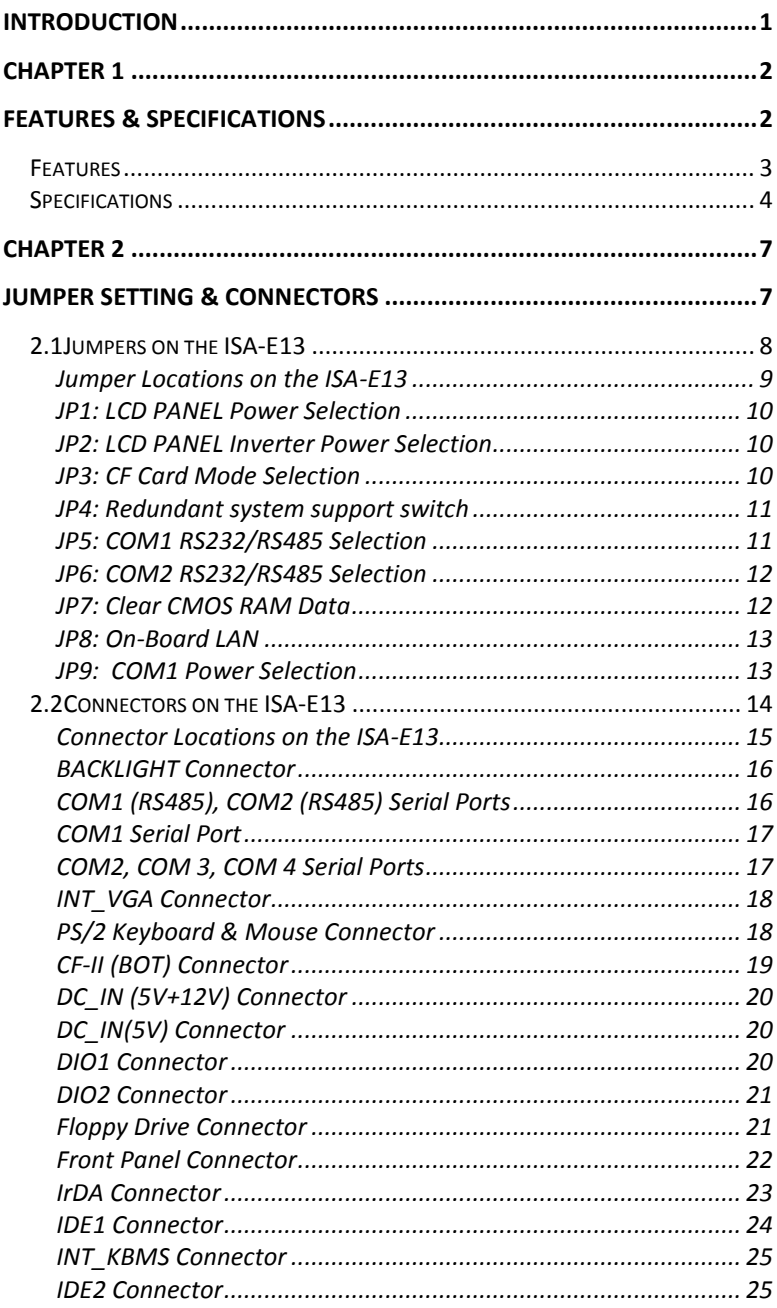

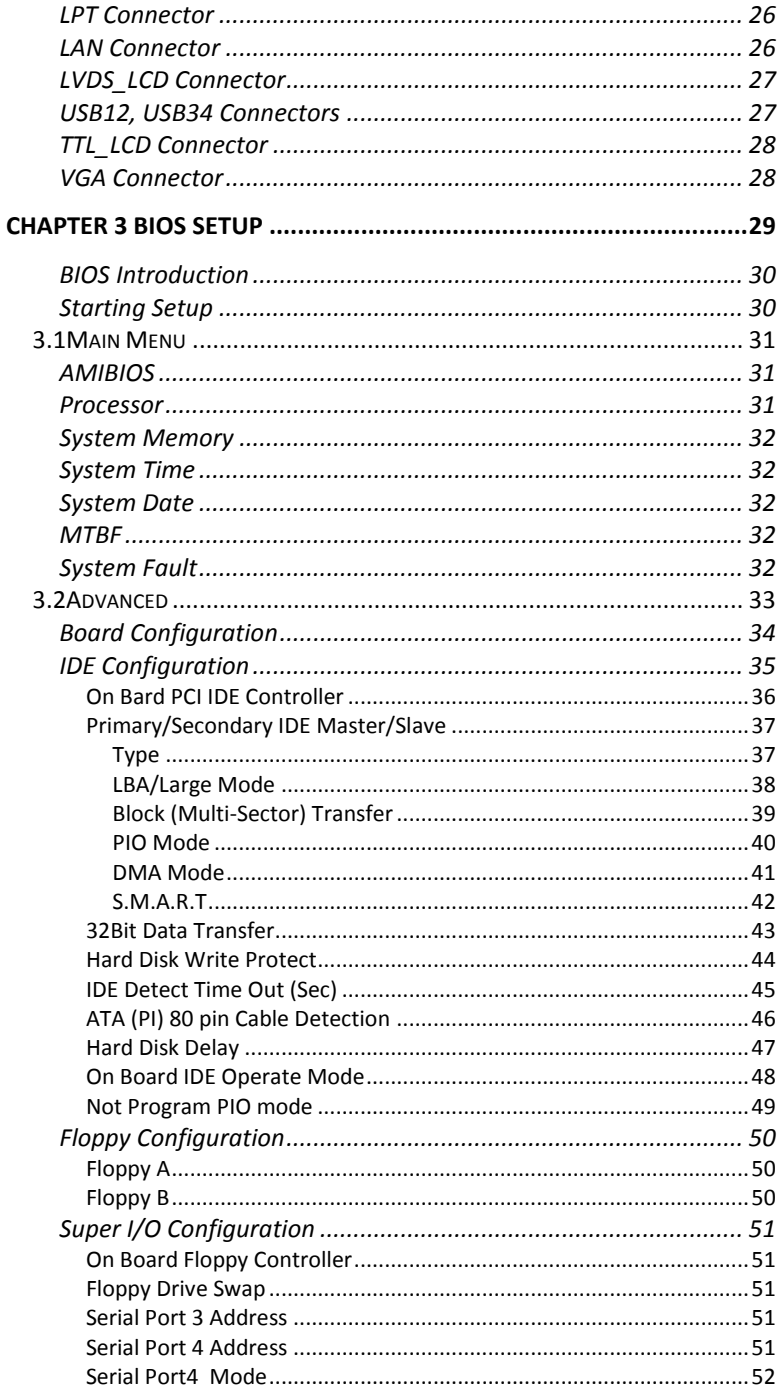

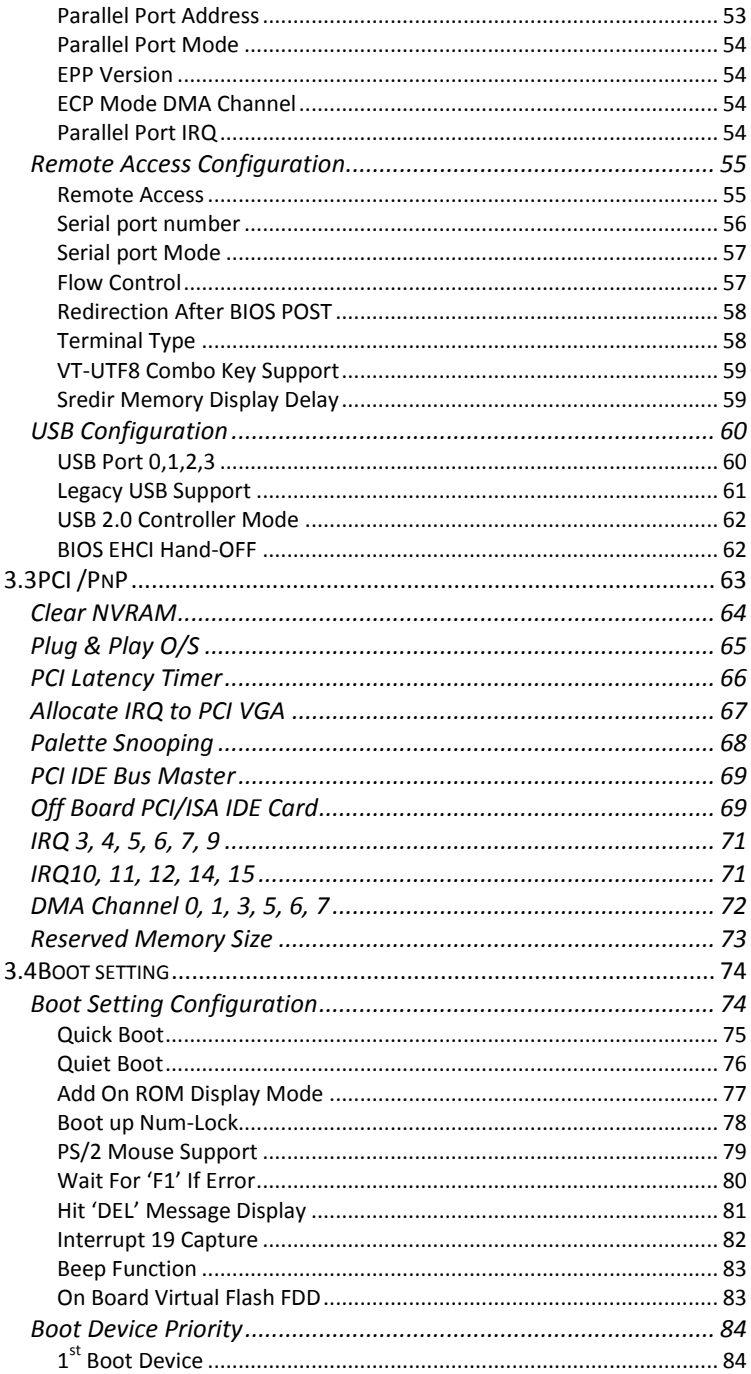

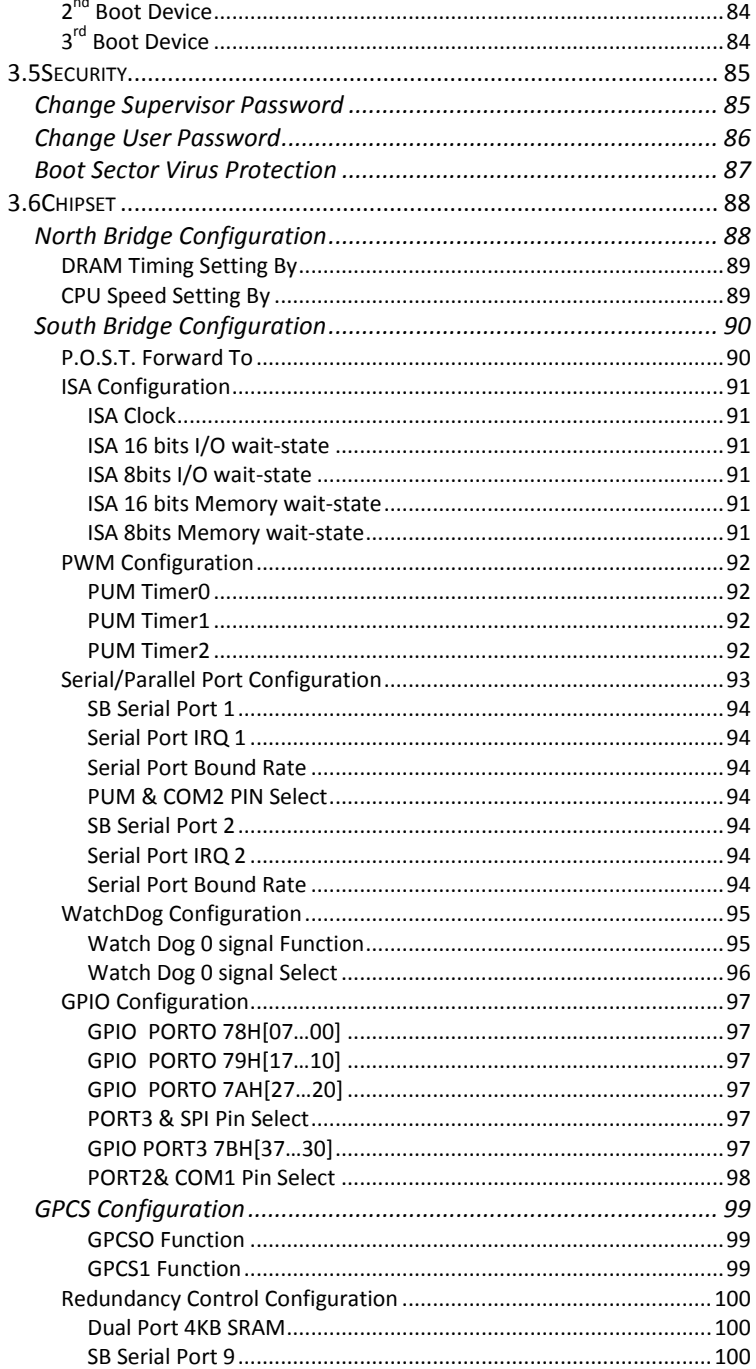

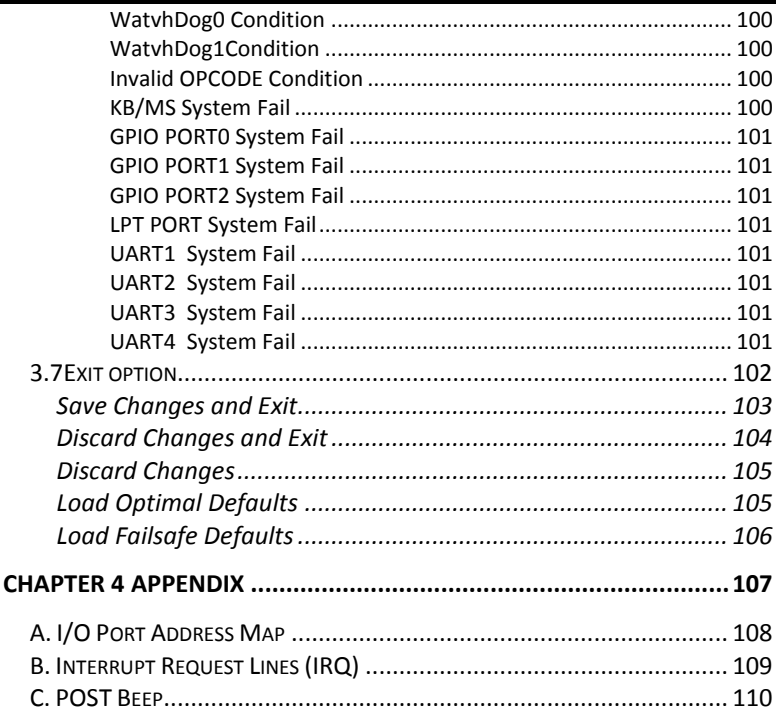

This page is intentionally left blank.

### **Introduction**

This manual is designed to give you information on the ISA-E13 Single Board Computer card. The topics covered in this manual are as follows:

- **Features**
- **Specification**
- **Jumper setting and Connectors**
- **BIOS Setup**
- **Appendix**

# **Chapter 1 Features & Specifications**

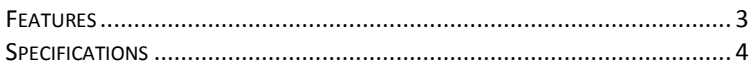

### <span id="page-10-0"></span>*Features*

- Support DMP Vortex86SX 300MHz CPU.
- Support 128MB DDR2 system memory on board.
- Standard ISA form factor with Rich I/O functions.
- Multiple I/O functions: 4 x USB2.0, 4x COM ports, IRDA, 2x PIDE, 1x CF, 1x LPT, 1x FDD.
- Multiple display technology: CRT, 18-bits TTL LCD and 18-bits LVDS.
- One 10/100M LAN on board.
- Power Input connector on board to support stand-alone operation.
- 16-bits Digital I/O with programmable input and output direction.
- One Mini-PCI socket on board to support WLAN, Modem and CANBUS module.
- PC104 and PC104Plus socket on board.
- COM1 and COM2 optional support RS485 protocol.
- Support WatchDog Timer and MTBF counter.

# <span id="page-11-0"></span>*Specifications*

- **Processor Support:**
	- Vortex86SX 300MHz CPU on board.
- **Major Chipset:**
	- Real Tek RTL8101L LAN chip.
	- Winbond 83697UG Super I/O.
	- **XGI Z9S VGA controller**
- **System Memory:**
	- 128MB DDR2 system memory on board.
- **Video Controller:**
	- XGI Z9S VGA controller with 64MB frame buffer.
	- **One 15-Pins D-Sub Female connector for CRT displays.**
	- One 40-pins 1.25mm pitch connector for 18-bits TTL LCD displays.
	- One 20-pins 1.25mm pitch connector for 18-bits LVDS LCD displays
	- One 5-pins JST connector for Inverter power and brightness control.
- **Super I/O:** 
	- Win bond 83697UG LPC I/F Super I/O chip.
	- Four Serial ports as COM1~COM4. COM1 and COM2 is RS-485 supported.
	- COM1 are D-Sub 9-pins male on I/O bracket. Pin9 is powered with either +5V or +12V by jumper.
	- COM2~COM4 are box-header (2x5 box-header/ 2.54mm pitch) for internal connections.
	- **1** x Parallel port supports SPP/ECP/EPP mode. (2x16 box-header/ 2.54mm pitch).
	- **1** x IrDA port; (5-pins pin-header with +5V powered).
	- One Mini-DIN 6-pins connector on I/O bracket to support PS2 Keyboard/Mouse.
- **USB Interface**:
	- Four USB 2.0 ports compliant with USB Specification Rev.

2.0 and support USB Hot-Plug function.

- Four ports in two 2x5/2.54mm box header for internal USB devices connection.
- Support Legacy USB devices and Boot from USB devices like USB-HDD, USB-Floppy and USB-CDROM.
- **All USB ports support USB type keyboard and mouse.**
- **PIDE and SATA:** 
	- PIDE controller support up to Ultra DMA mode 5 or ATA100 speed.
	- One standard 44-pins Box header to support 2.5" HDD or DOM Flash Disk.
	- One standard 40-pins Box header to support 3.5" HDD or DVD/CDROM drive.
	- One Compact Flash-II socket shared with PIDE Channel. One jumper to select as Master or Slave device.
- **10/100M Ethernet:**
	- One Realtek RT8101L chips on board for 10/100M LAN support.
- **Watchdog Timer:**
	- The Watch Dog timer can be disable/enable through BIOS setup.
	- The timeout interval  $1^{\sim}255$  seconds can be programmed. The timeout event will generate the RESET.
- **CMOS:**
	- On-board RTC with 242 bytes of Battery-back CMOS RAM.
	- One 3-pins Jumper for users to clear CMOS data.
- **Digital Input and Output:**:
	- Support 16-bits Digital I/O.
	- **Software programmable to configure as input or output** direction.
- **BIOS:**
	- AMI Standard PnP Flash BIOS.
	- BIOS utility for field update.

#### **PCI/ISA Interface:**

- **ISA bus complaint slot interface.**
- **Die PC104 socket**
- One PC104-Plus socket.
- One Mini-PCI Socket (124pins/Type-B) on board to support WLAN, Modem and Can bus modules.
- **Power Connector:**
	- One 4-pins power input connector and one 2-pins power terminal for standalone operation.
	- **Support AT mode operation only.**
	- Support +5V single power input operation.
- **Software Compatibility:**
	- $\blacksquare$  DOS 6.0 and 6.22.
	- $WinCF$  5.0.
	- $\blacksquare$  Linux.

#### **Cooling:**

- **Fan-less operation supported.**
- **Flat Heat-sink on top of process.**
- **Others:**
	- **One Buzzer (9mm) on-board for beep message.**

#### **Operating Temperature:**

- -40~85°C Operation Range.
- -40~85°C Storage.
- Relative Humility: 5~95%, non-condensing.
- **Dimensions:**
	- $185mm(W) \times 127mm(L)$
	- 4 screw holes on four corners for standalone operation.

# **Chapter 2 Jumper setting & Connectors**

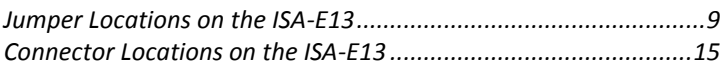

### *2.1Jumpers on the ISA-E13*

The jumpers on the ISA-E13 allow you to configure your Single Board Computer card according to the needs of your applications. If you have doubts about the best jumper configuration for your needs, contact your dealer or sales representative. The following table lists the jumpers on ISA-E13 and their respective functions.

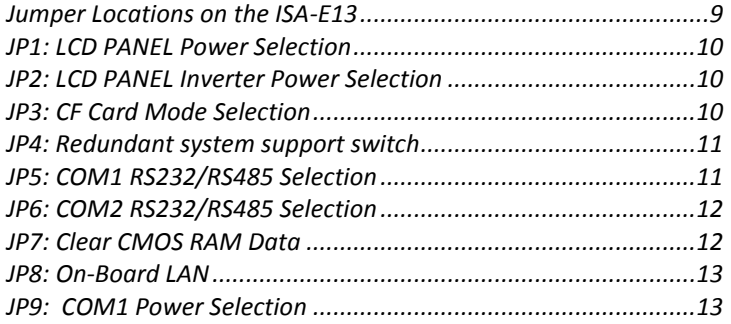

#### <span id="page-16-0"></span>**Jumper Locations on the ISA-E13**

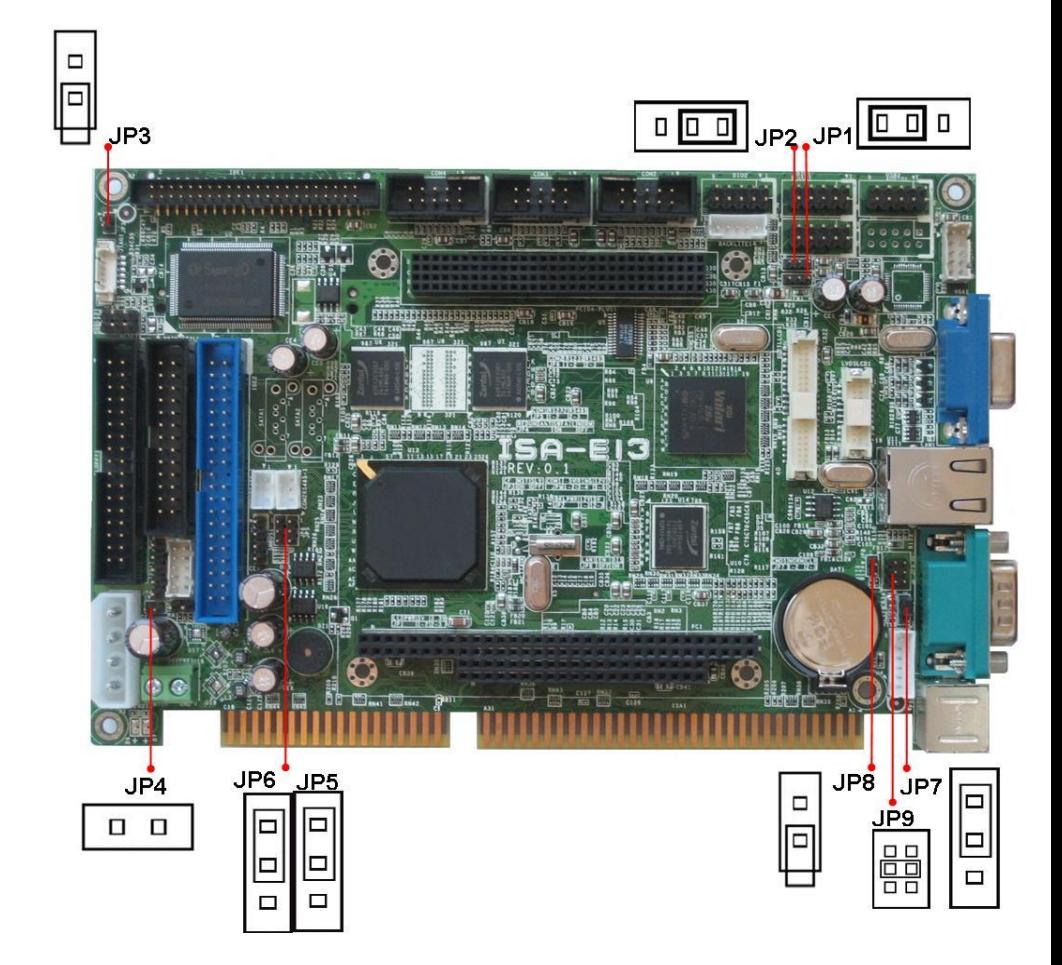

#### <span id="page-17-0"></span>**JP1: LCD PANEL Power Selection**

JP1 can be used to select the Panel LCD supple power: +3.3V or +5V.The default setting is on +3.3V.User need to check the LCD panel spec and adjust this jumper to make Panel work in specified power rail.

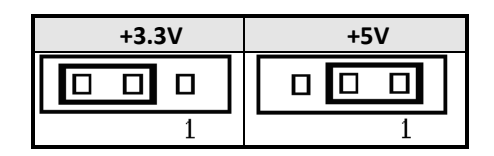

#### <span id="page-17-1"></span>**JP2: LCD PANEL Inverter Power Selection**

JP2 can be used to select the Panel LCD Inverter supple power: +5V or +12V.The default setting is on +12V.User need to check the Inverter spec and adjust this jumper to make Inverter work in specified power rail.

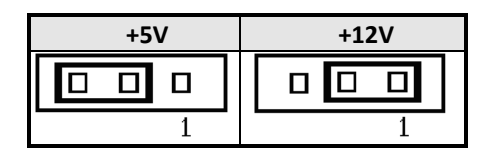

#### <span id="page-17-2"></span>**JP3: CF Card Mode Selection**

This Jumper is to select the CF works as Primary Channel Master device or Slave device. The default setting is Slave mode.

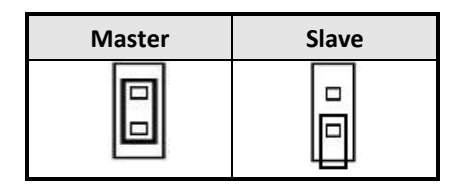

#### <span id="page-18-0"></span>**JP4: Redundant system support switch**

This Jumper is to switch input for redundant.

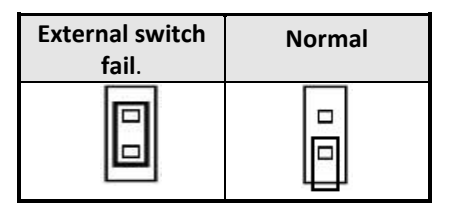

#### <span id="page-18-1"></span>**JP5: COM1 RS232/RS485 Selection**

The default setting is RS232 mode.

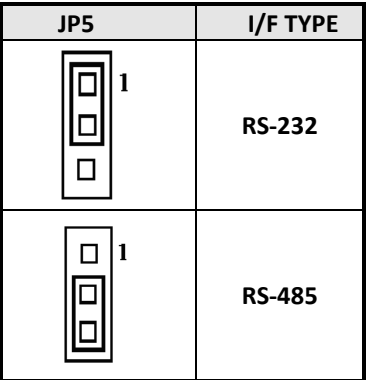

#### <span id="page-19-0"></span>**JP6: COM2 RS232/RS485 Selection**

The default setting is RS232 mode.

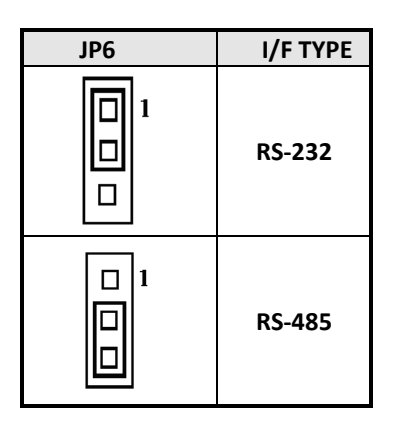

#### <span id="page-19-1"></span>**JP7: Clear CMOS RAM Data**

This 3-pins Jumper allows the user to disconnect the built-in 3V battery power to clear the information stored in the CMOS RAM. To clear the CMOS data: (1) Turn off the system power, (2) Remove Jumper cap from pin1&2, (3) Short the pin2 and pin3 for three seconds, (4) Put Jumper cap back to pin1& 2. (5) Turn on your computer, (6) Hold Down <Delete> during boot up and enter BIOS setup to enter your preferences.

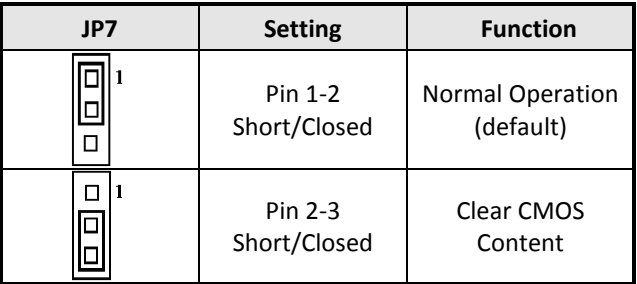

#### <span id="page-20-0"></span>**JP8: On-Board LAN**

On-Board Fast Ethernet LAN chips can be disabled by shorting the JP8 jumper.

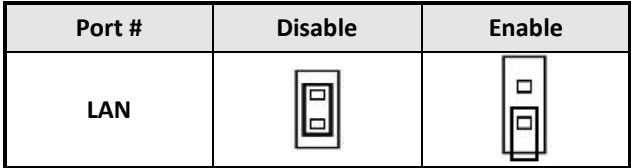

#### <span id="page-20-1"></span>**JP9: COM1 Power Selection**

JP9 can be used to select the COM1 supply power: +5V, Ring-IN or +12V.

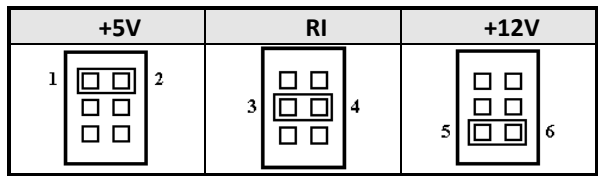

### 2.2 Connectors on the ISA-E13

The connectors on the ISA-E13 allow you to connect external devices such as keyboard, floppy disk drives, hard disk drives, printers and etc. The following table lists the connectors on ISA-E13 and their respective page number.

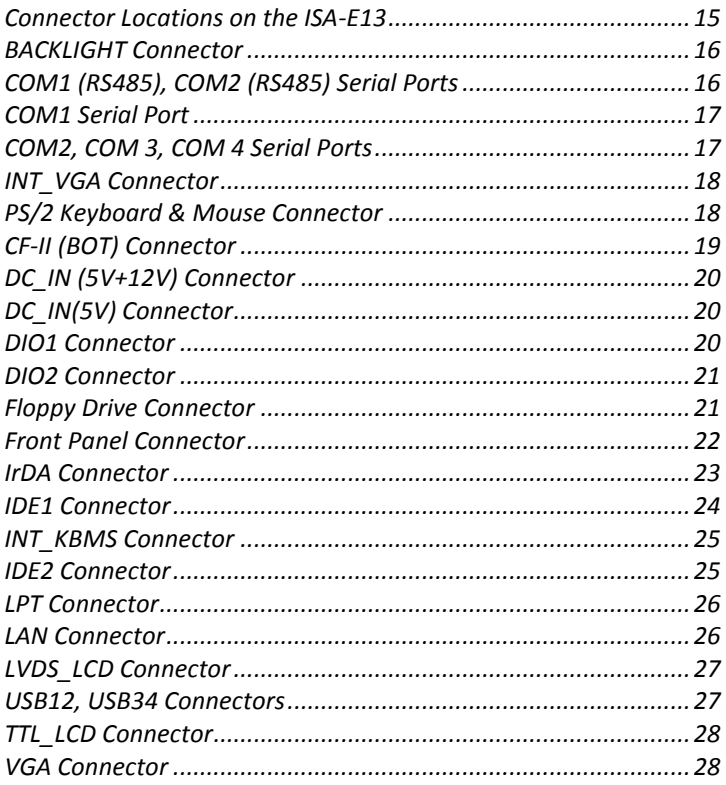

#### <span id="page-22-0"></span>**Connector Locations on the ISA-E13**

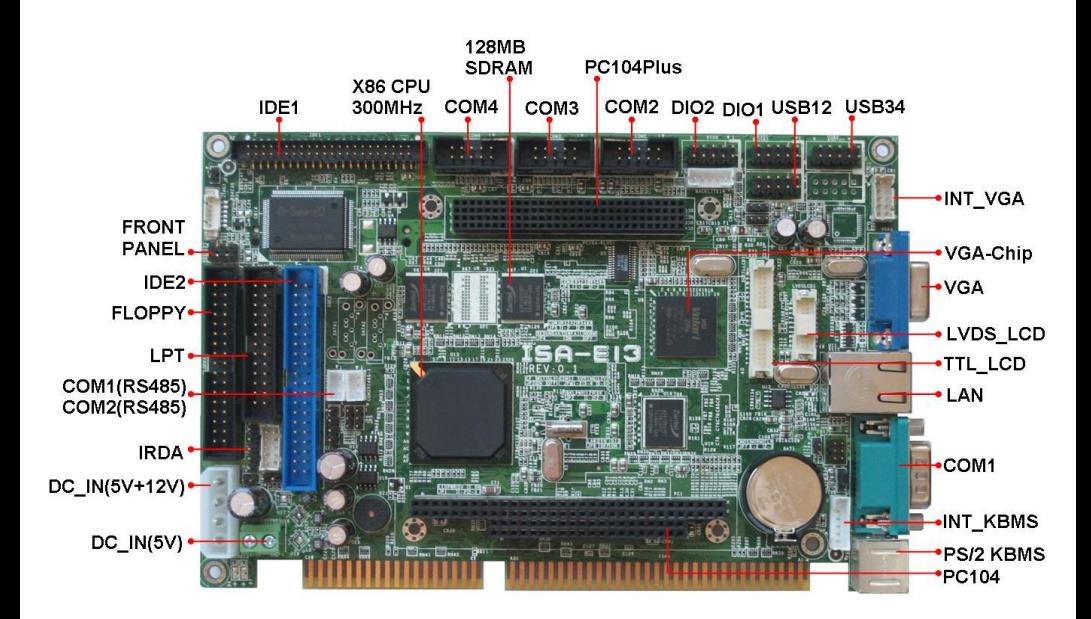

#### <span id="page-23-0"></span>**BACKLIGHT Connector**

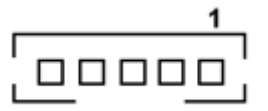

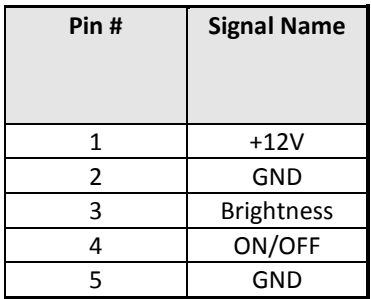

#### <span id="page-23-1"></span>**COM1 (RS485), COM2 (RS485) Serial Ports**

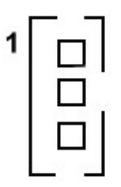

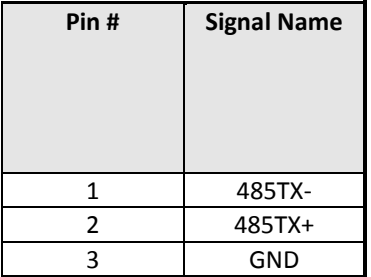

#### <span id="page-24-0"></span>**COM1 Serial Port**

COM1 is a 9-pin D-Sub male connector. The following table shows its pin assignments.

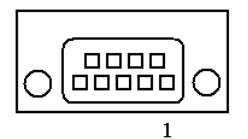

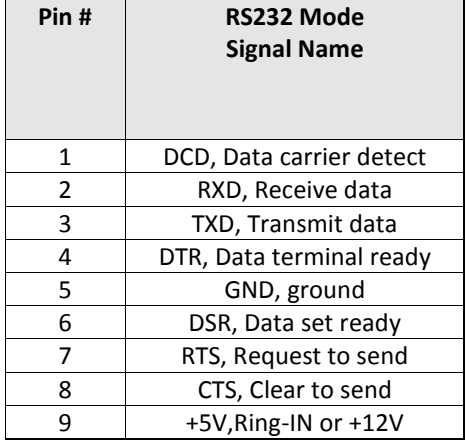

#### <span id="page-24-1"></span>**COM2, COM 3, COM 4 Serial Ports**

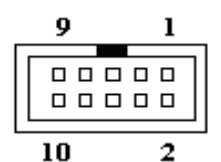

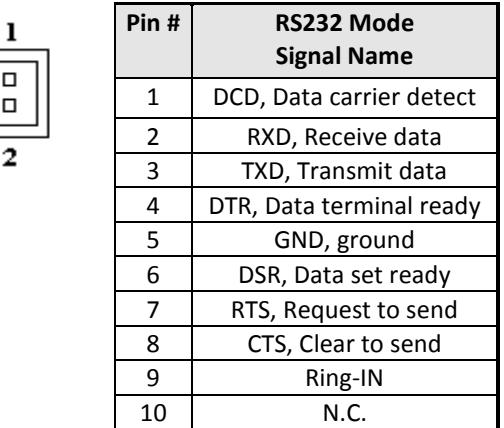

#### <span id="page-25-0"></span>**INT\_VGA Connector**

INT\_VGA is for internal Video A/D board connection. The pin out is listed as below:

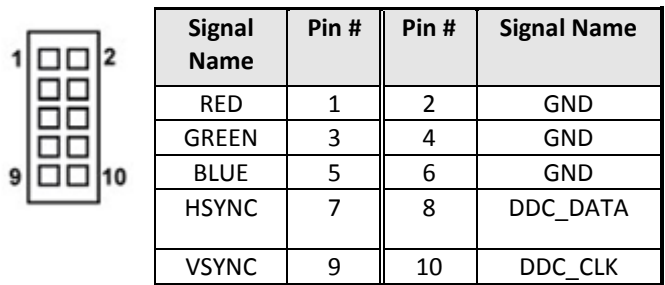

#### <span id="page-25-1"></span>**PS/2 Keyboard & Mouse Connector**

The following table describes the pin assignment of PS/2 Keyboard and Mouse connector, which is mount on button of bracket. To attach PS/2 Keyboard and mouse, users need to connect trough a PS/2 1-to-2 Y-cable and plug into this Mini-Din connector. All the ISA-E13 boards come with a Y-cable. Contact with your dealer if the Y-cable is missing.

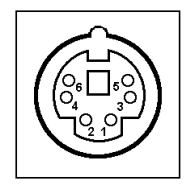

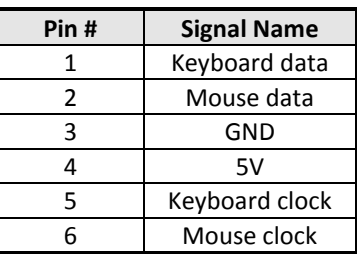

#### <span id="page-26-0"></span>**CF-II (BOT) Connector**

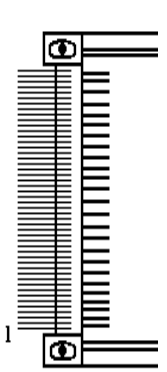

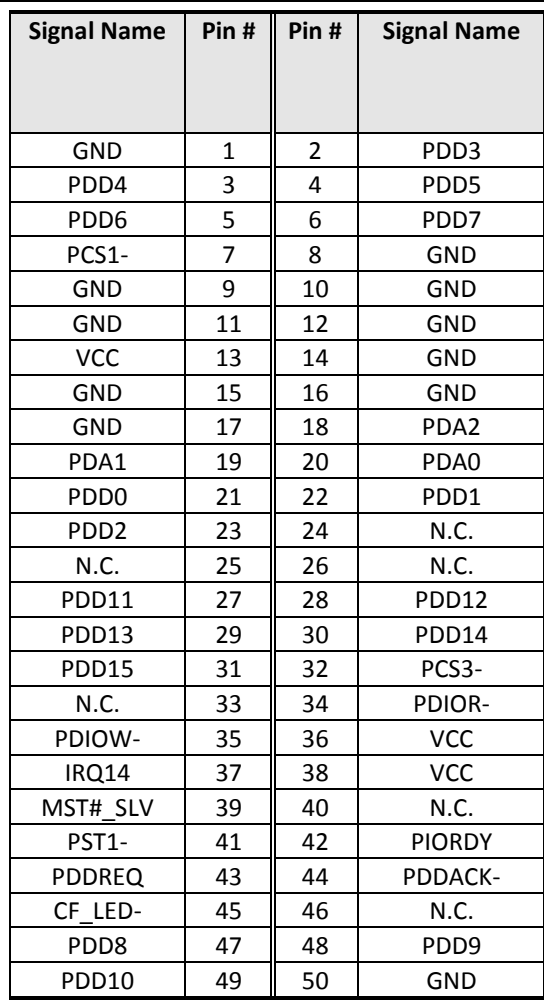

#### <span id="page-27-0"></span>**DC\_IN (5V+12V) Connector**

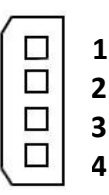

**1**

 **4**

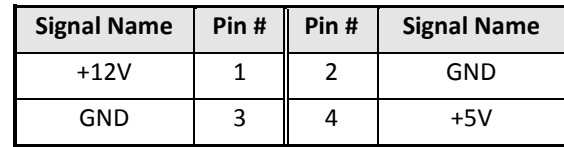

#### <span id="page-27-1"></span>**DC\_IN(5V) Connector**

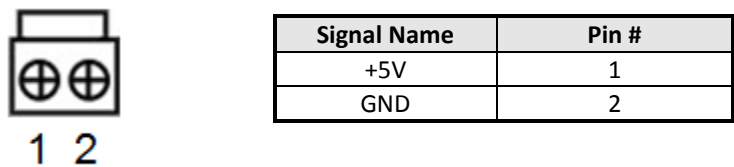

#### <span id="page-27-2"></span>**DIO1 Connector**

DIO ports support 8 digital I/O bits. Each bit can be configured as Input or output individually. All bits are 5V tolerant.

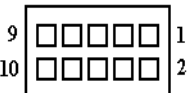

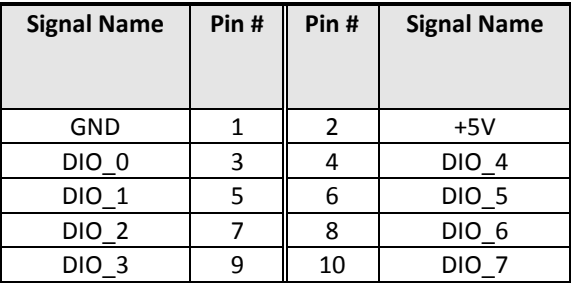

#### <span id="page-28-0"></span>**DIO2 Connector**

DIO ports support 8 digital I/O bits. Each bit can be configured as Input or output individually. All bits are 5V tolerant.

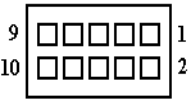

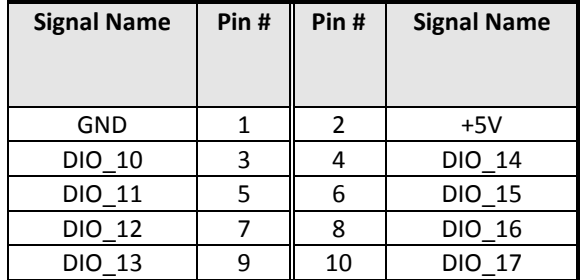

#### <span id="page-28-1"></span>**Floppy Drive Connector**

Floppy connector is a 34-pin header and will support up to 2.88MB floppy drives.

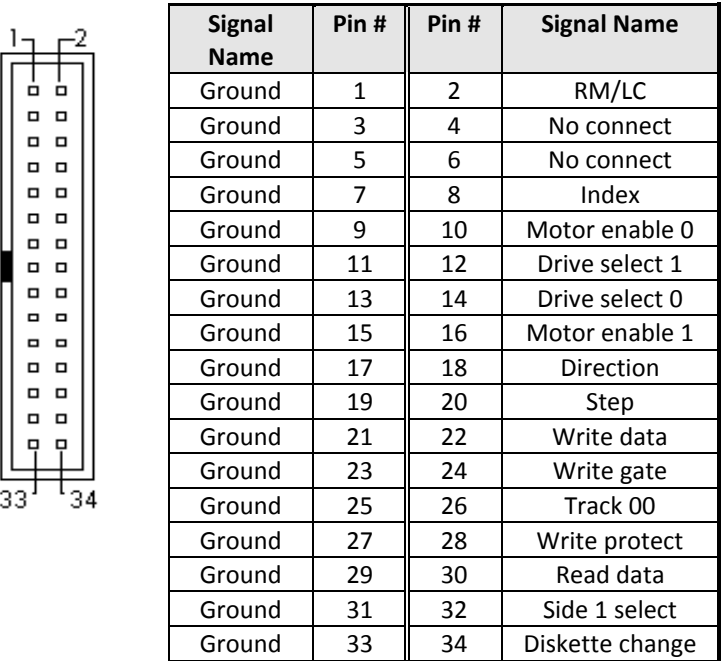

#### <span id="page-29-0"></span>**Front Panel Connector**

The front panel of the case has a control panel, which provides light indication of the computer activities and switches to change the computer status.

#### **IDE Hard Disk LED Connector**

This connector connects to the hard drive activity LED on control panel. This LED will flash when the HDD is being accessed.

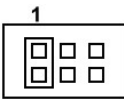

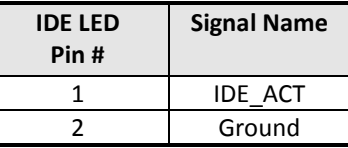

#### **Power-On LED**

This connector allows users to connect to Front Panel Power indicator.

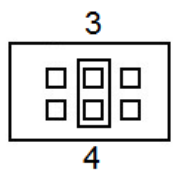

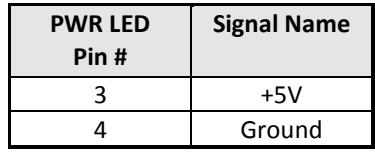

#### **RESET Switch**

The reset switch allows the user to reset the system without turning the main power switch off and then on. Orientation is not required when making a connection to this header.

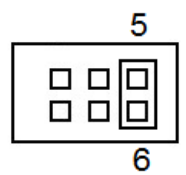

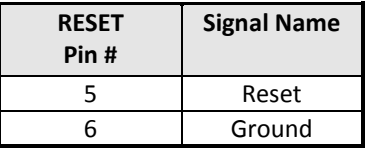

#### <span id="page-30-0"></span>**IrDA Connector**

This connector is used for an IrDA connector for wireless communication.

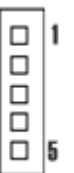

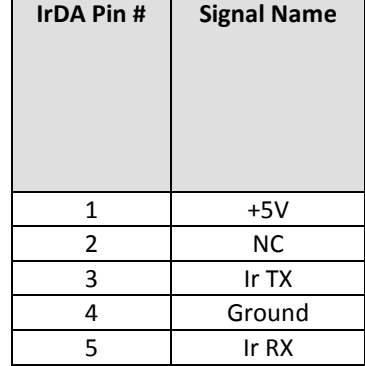

#### <span id="page-31-0"></span>**IDE1 Connector**

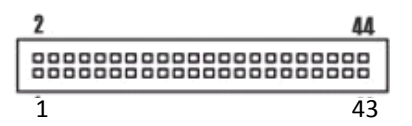

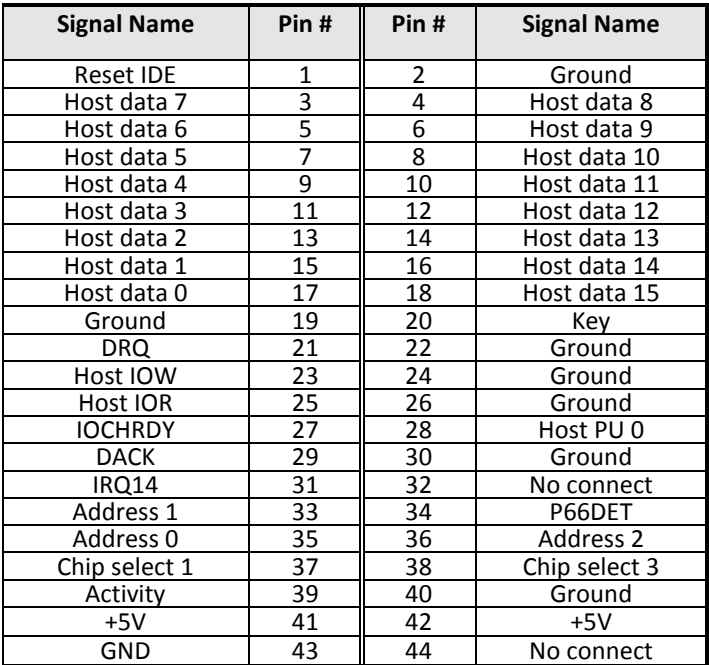

#### <span id="page-32-0"></span>**INT\_KBMS Connector**

INT KBMS is for internal input devices or MSR connection. The pin out is listed as below:

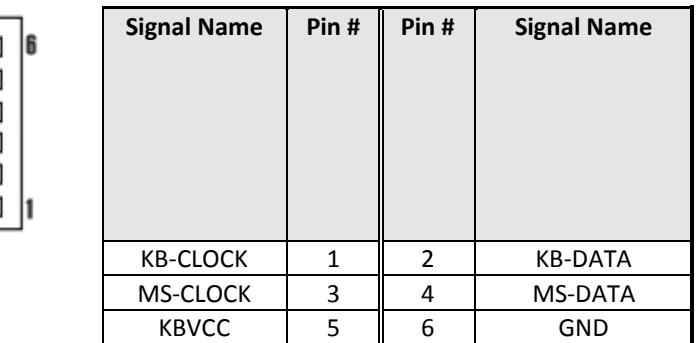

#### <span id="page-32-1"></span>**IDE2 Connector**

 $[00000]$ 

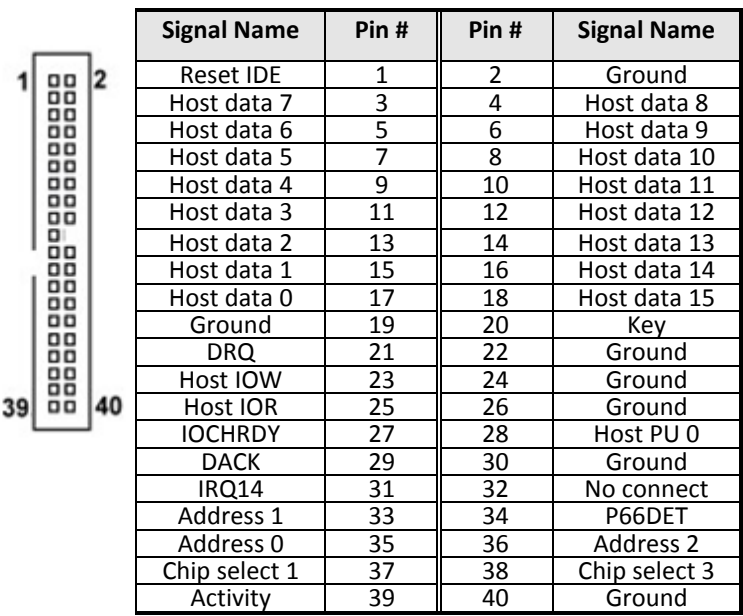

#### <span id="page-33-0"></span>**LPT Connector**

The LPT parallel port is a standard DSUB 26-pins Female connector . It can be configured as EPP or ECP or SPP mode.

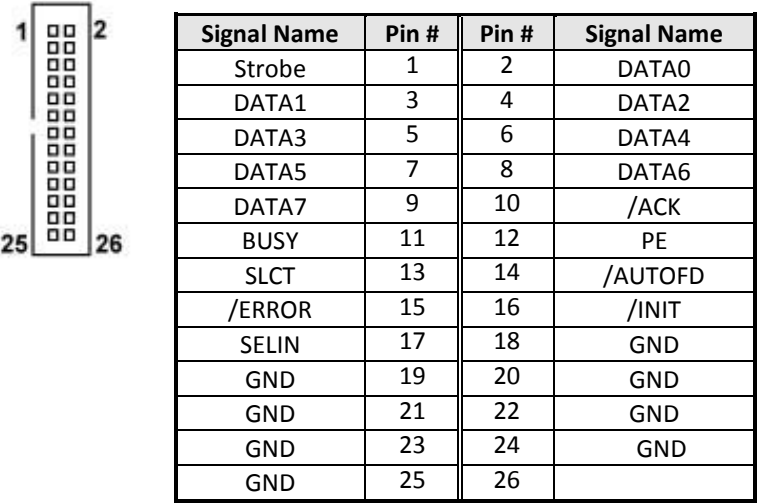

#### <span id="page-33-1"></span>**LAN Connector**

This connector is for the 10/100Mbps Ethernet capability. The figure below shows the pin out assignments of this connector and its corresponding input jack.

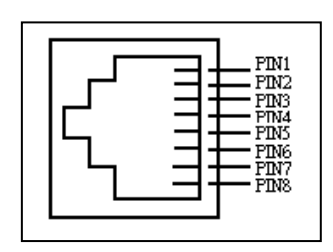

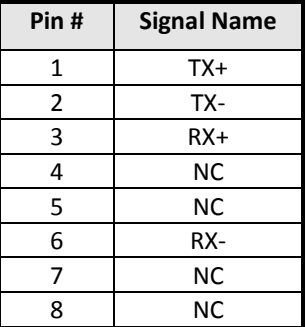

#### <span id="page-34-0"></span>**LVDS\_LCD Connector**

The LCD panel, inverter for LCD LAMP, Touch-screen Serial Interface must be connected to this LVDS header, using the below described connector:

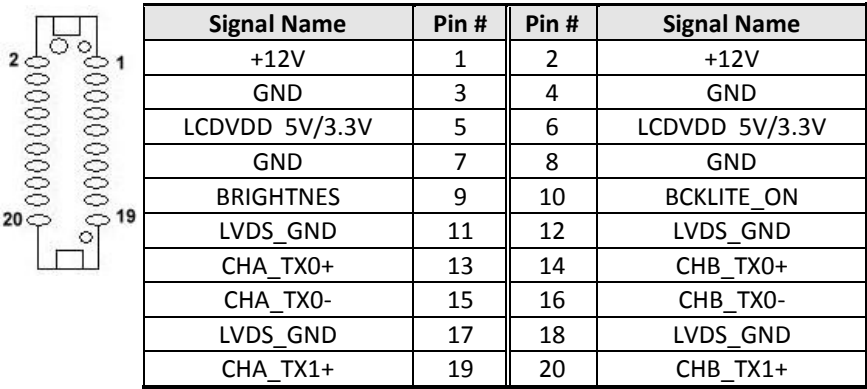

#### <span id="page-34-1"></span>**USB12, USB34 Connectors**

The following table shows the pin outs of the USB12 USB34 connectors.

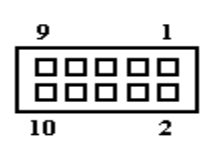

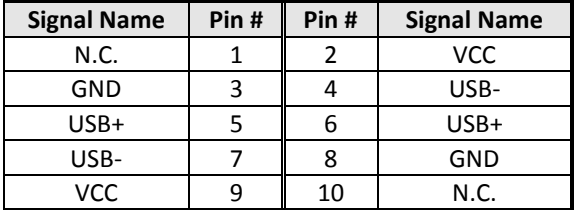

#### <span id="page-35-0"></span>**TTL\_LCD Connector**

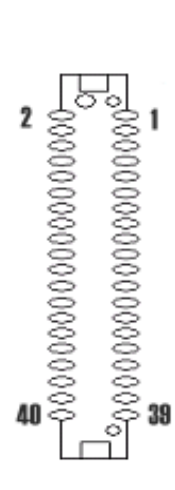

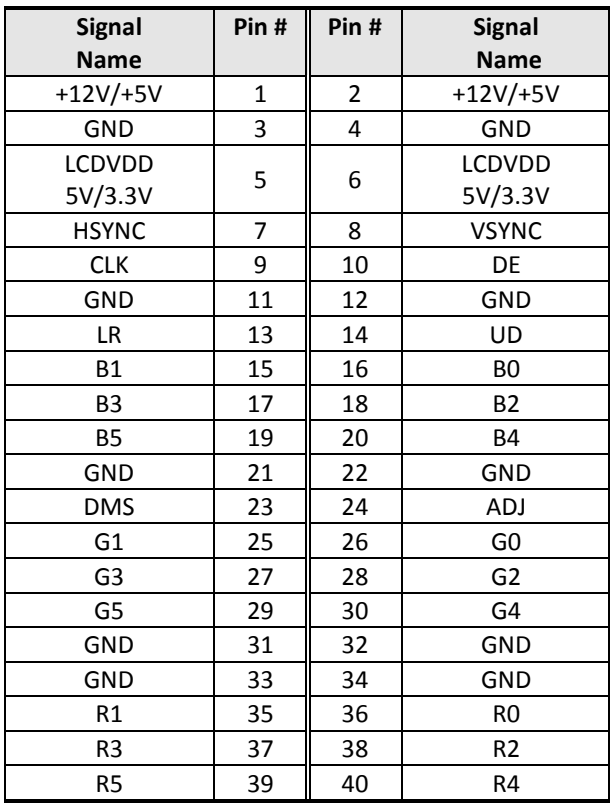

#### <span id="page-35-1"></span>**VGA Connector**

The pin assignments of VGA CRT connector are as follows:

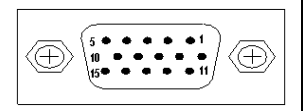

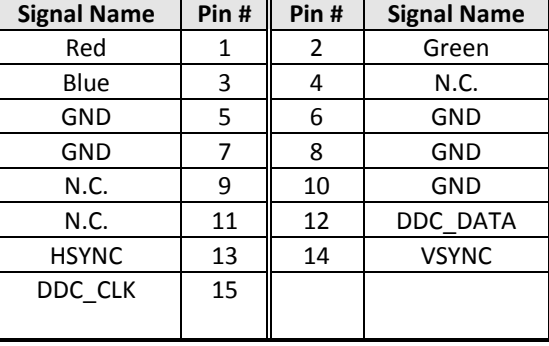
# **Chapter 3 BIOS Setup**

This chapter describes the different settings available in the AMI BIOS that comes with the ISA-E13 CPU card. The topics covered in this chapter are as follows:

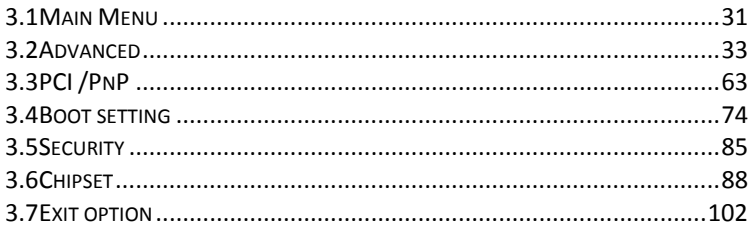

# **BIOS Introduction**

 This manual describes AMI's Setup program, which is built into the ROM BIOS. The Setup program allows users to modify the basic system configuration. This special information is then stored in battery-backed RAM so that it retains the Setup information when the power is turned off.

# **Starting Setup**

 The following pages are meant to give you a better insight into the options you have to setup your system. Many options depend on the choice of type of memory, memory speed, peripherals and the programs that you will be running. The effective of these settings are related to system performance that can destabilize operation. We urge you to proceed with caution.

When the system is powered on, use the bios set program when you start up your system, reconfiguring your system, or press "Delete" promptly to run setup. This section will explain how to configure your system using this utility. And this change will be recognized and record them in the CMOS RAM of the SPI chip.

When you start up the computer, the system provides you the opportunity to set the program. Press the "del" during the P.O.S.T (Power-on Self-Test) to enter the program setting. And the POST will continue with the test routines. And the firmware chip will store the setup utility on the board. However, if you want to enter the setup after the POST, you can press Ctrl + Alt + Del simultaneously or turn off the power then back on.

# <span id="page-38-0"></span>*3.1Main Menu*

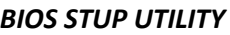

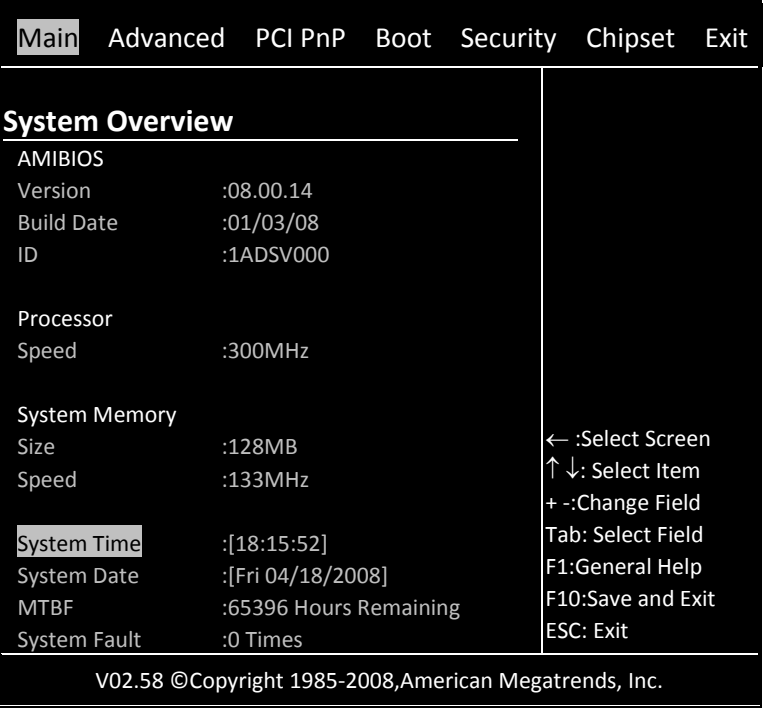

## **AMIBIOS**

This is the information of AMIBIOS.

### **Processor**

This part shows the auto-detected CPU specification. It is the x86 SoC (System on Chip) with 0.13 micron process and ultra low power consumption design (less than 1 watt). The CPU is a high performance and fully static 32-bit X86 processor with the compatibility of Windows based, Linux and most popular 32-bit RTOS.

# **System Memory**

This part shows the auto-detected system memory. There are all 128MB onboard and the speed is 133MHz.

# **System Time**

The time format is based on the 24-hour military time clock. Press the + or - key to increment the setting or type the desired value into the field.

# **System Date**

Press the + or - to set the date you wanted. The BIOS determines the day of the week from the other date information; this field is for information only.

# **MTBF**

Mean time between failures (MTBF) is the mean (average) time between failures of a system, the reciprocal of the failure rate in the special case when the failure rate is constant. Calculations of MTBF assume that a system is 'renewed', i.e. fixed, after each failure, and then returned to service immediately after failure. A related term, mean distance between failures, with a similar and more intuitive sense, is widely used in transport industries such as railways and trucking. The average time between failing and being returned to service is termed mean down time (MDT).

## **System Fault**

As the system detect the illegal command or serious error when boot, it will show on this screen.

# <span id="page-40-0"></span>*3.2Advanced*

This section allows you to configure your system for basic operation. You have the opportunity to select the system's default speed, boot-up sequence, keyboard operation, shadowing and security.

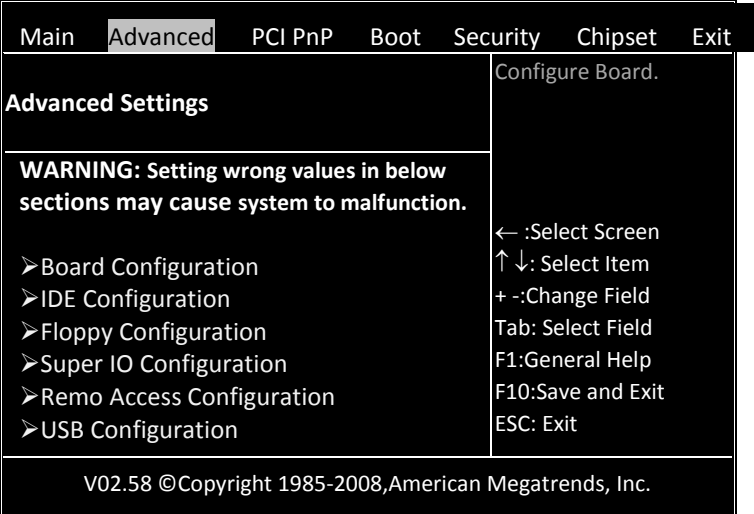

# **Board Configuration**

This will show the board related information including Chip Serial Number, Customer Serial Number and so on which is detected by BIOS. And the information will help you clear to know the boards related information.

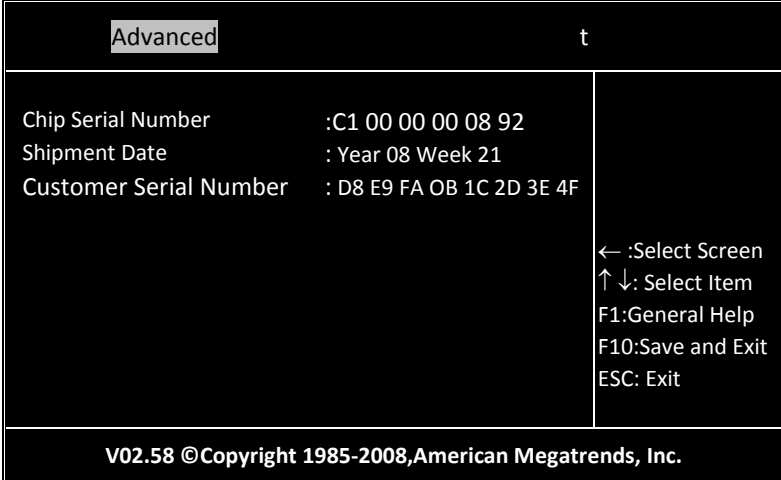

# **IDE Configuration**

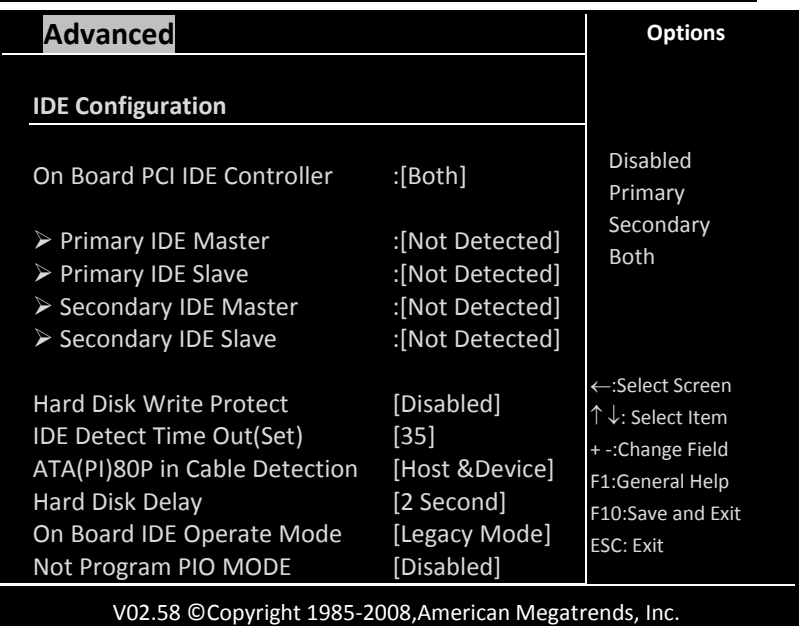

# **On Bard PCI IDE Controller**

This can select the specification you wanted for the IDE device. This option specifies the channel used by IDE controller on the motherboard.

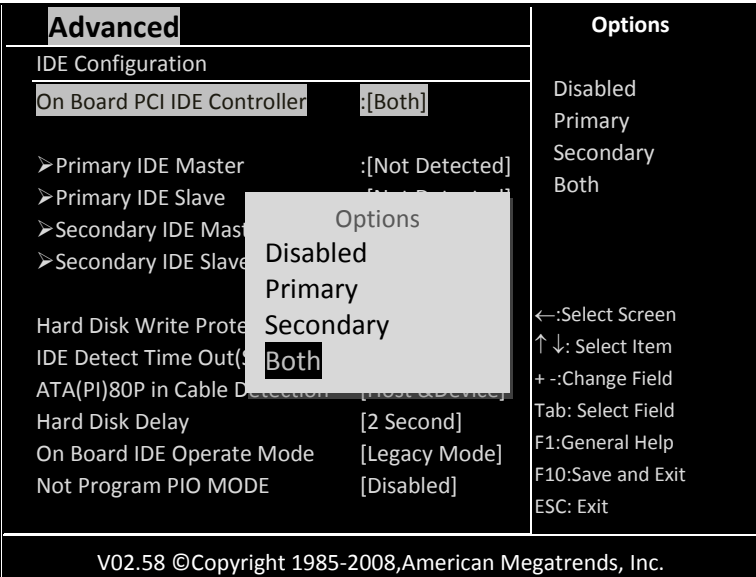

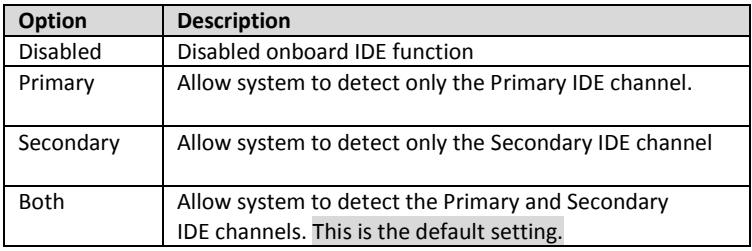

# **Primary/Secondary IDE Master/Slave**

When you entered the IDE devices, the bios will auto-detected and show the detail information of IDE devices.

If you want to change with the IDE configuration, select the item and press the "Enter" to configure the item you wanted.

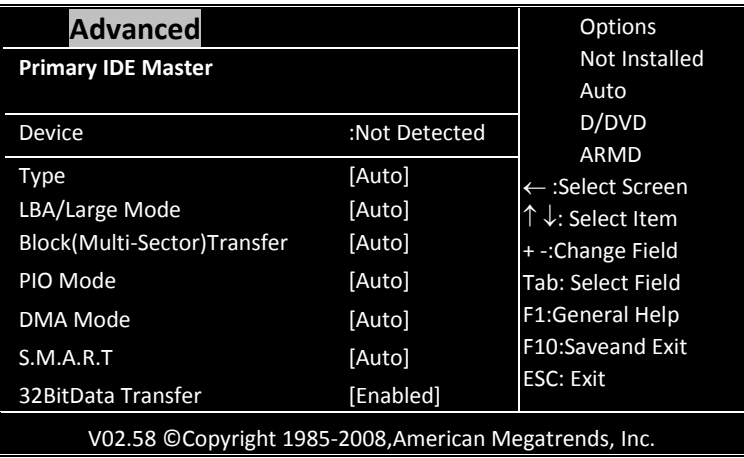

### **Type**

Select the type of IDE drive. Setting to Auto allows automatic selection of the appropriate IDE device type.

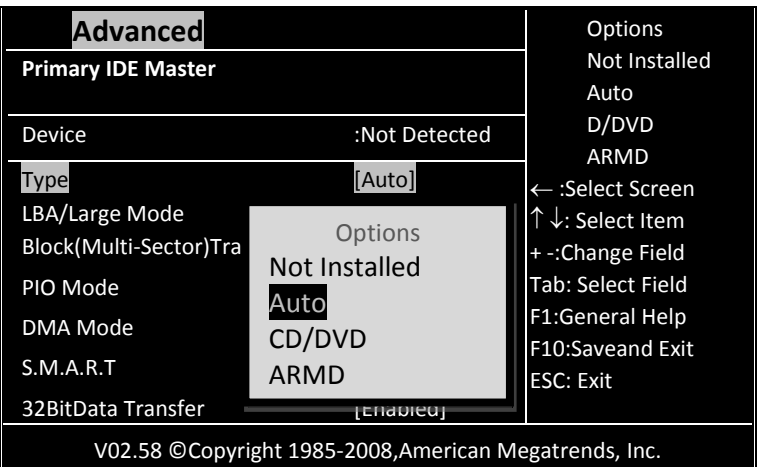

The choice:

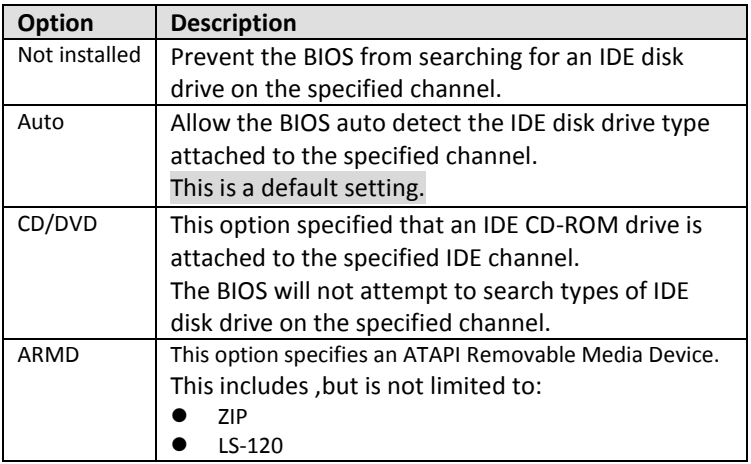

# **LBA/Large Mode**

End Accept Control Control Control Control Control Control Control Control Control Control Control Control Con<br>Enables or disables the LBA (Logical Block Addressing)/Large mode.

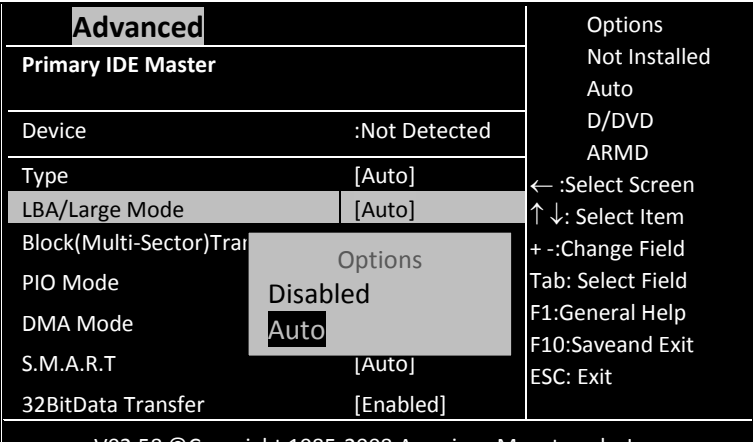

V02.58 © Copyright 1985-2008,American Megatrends, Inc.

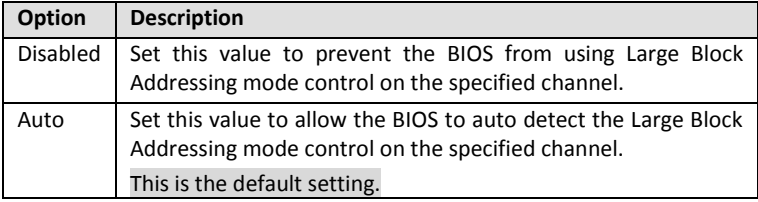

# **Block (Multi-Sector) Transfer**

................................. Enables or disables data multi-sectors transfers.

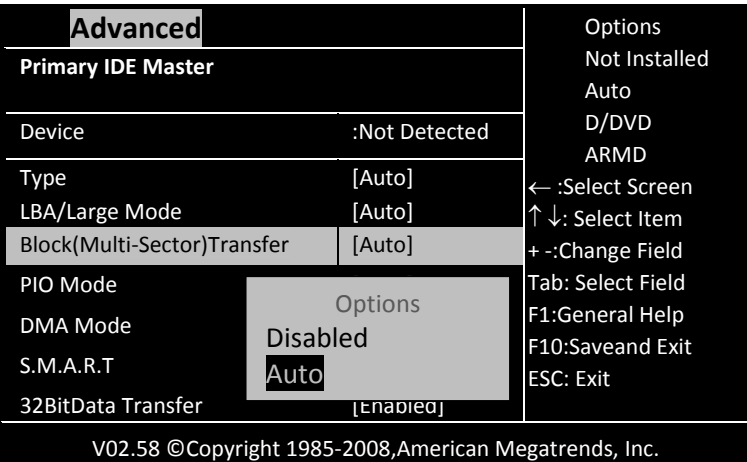

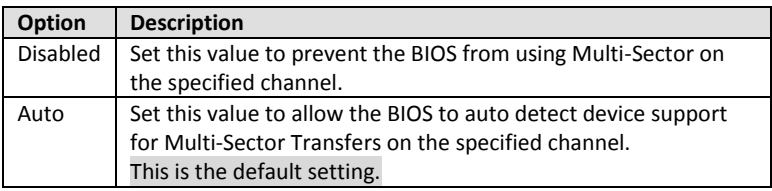

### **PIO Mode**

**IDE Programmed I/O (PIO) Mode programs the timing cycle between** IDE drive and the programmable IDE controller. As PIO mode increases, the cycle time decreases.

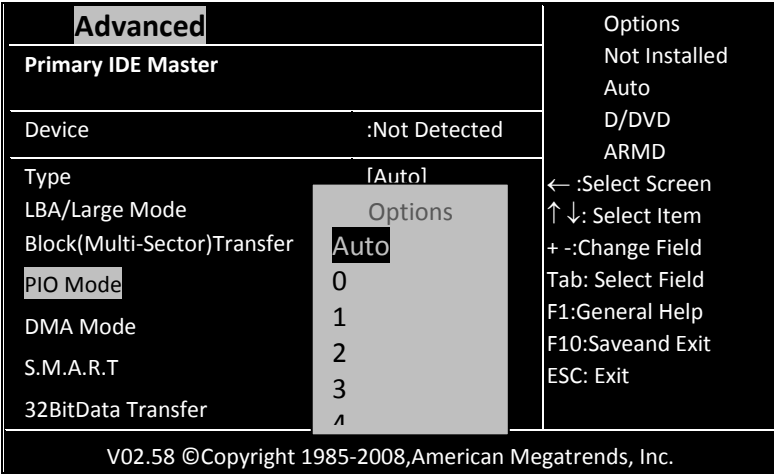

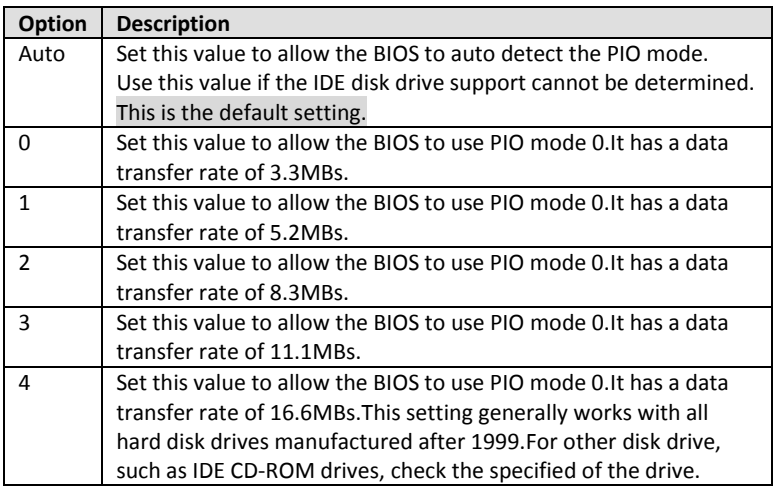

# **DMA Mode**

This setting allows you to adjust the DMA mode options. The Optimal and Fail-Safe default setting is [Auto].

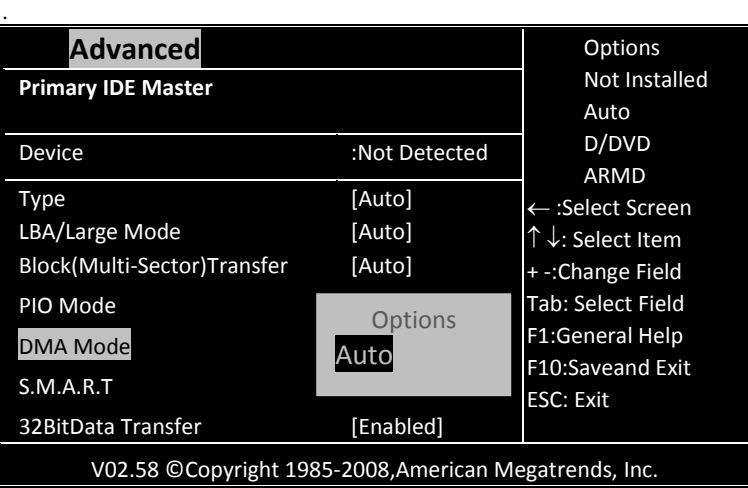

# **S.M.A.R.T**

S.M.A.R.T. stands for Smart Monitoring, Analysis, and Reporting Technology.

 $\sim$ 

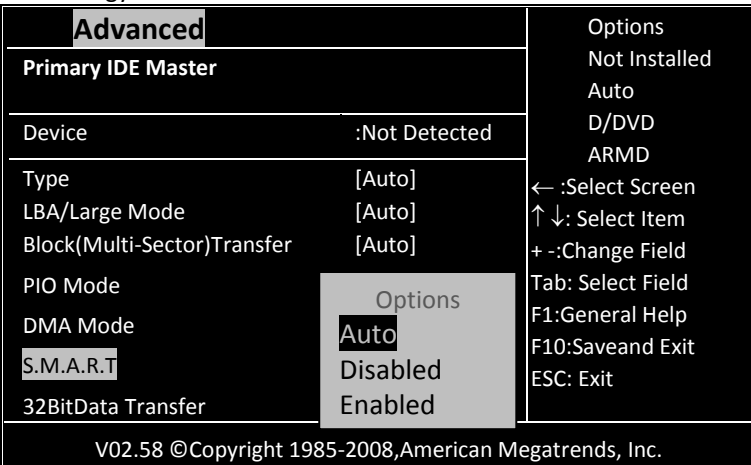

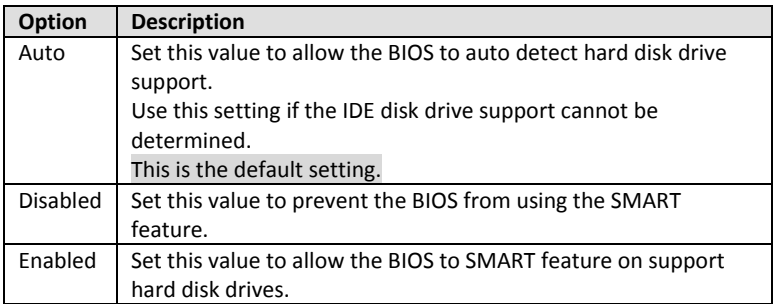

# **32Bit Data Transfer**

Enables or disables 32-bit data transfer.

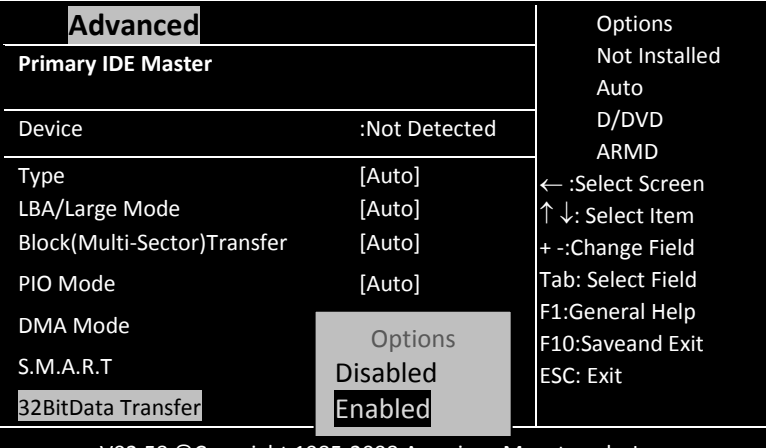

V02.58 © Copyright 1985-2008,American Megatrends, Inc.

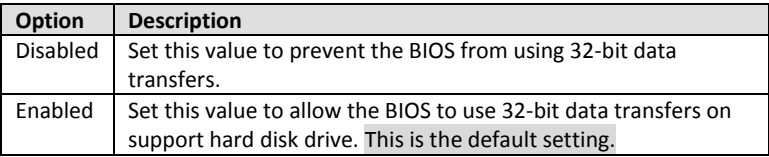

## **Hard Disk Write Protect**

This will allow you to enable or disable the hard disk write protection and this will only effective if you configure your device through BIOS.

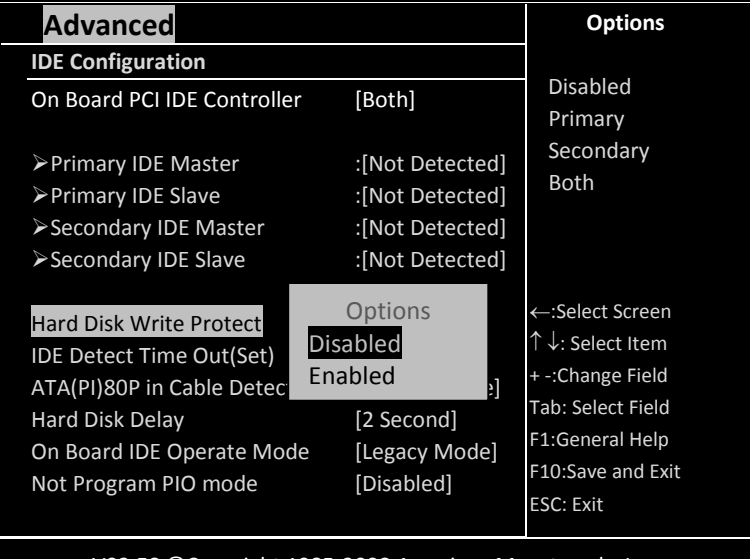

V02.58 © Copyright 1985-2008,American Megatrends, Inc.

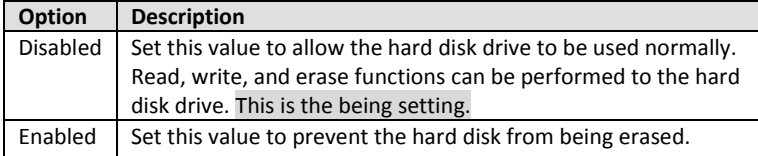

### **IDE Detect Time Out (Sec)**

Select the time out value for detecting IDE devices.

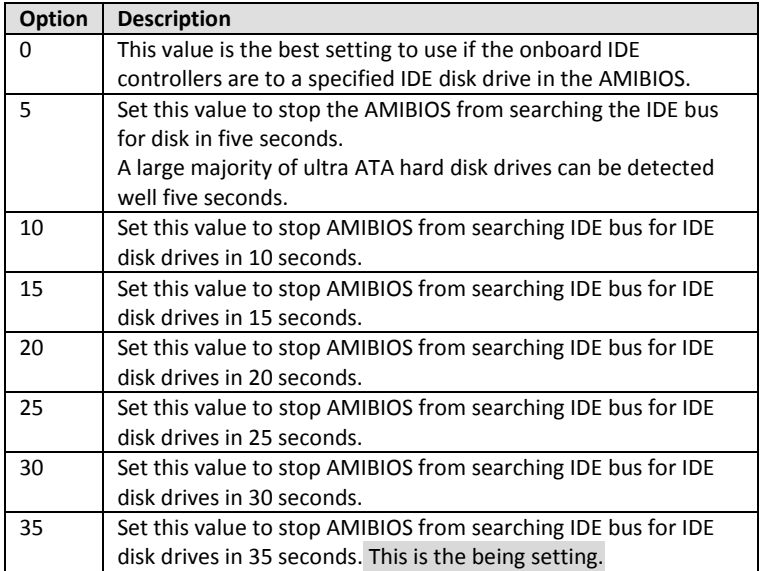

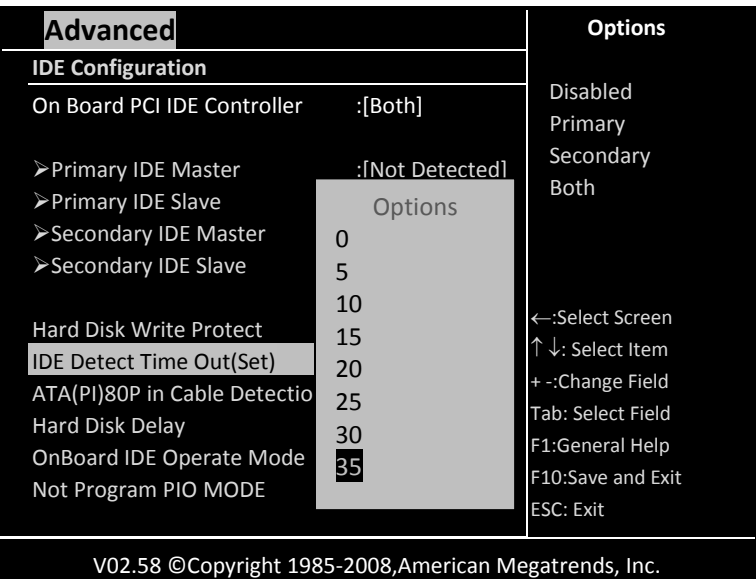

# **ATA (PI) 80 pin Cable Detection**

Set this option to select the method used to detect the ATA (PI) 80 pin cable.

The choice:

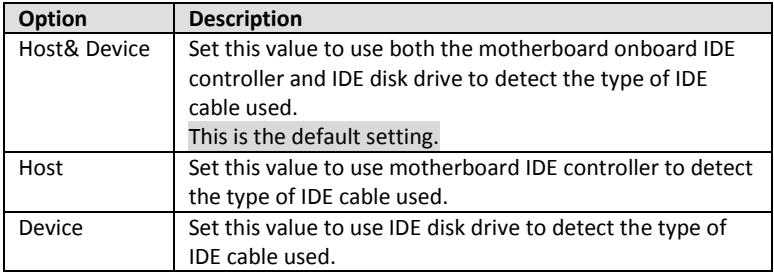

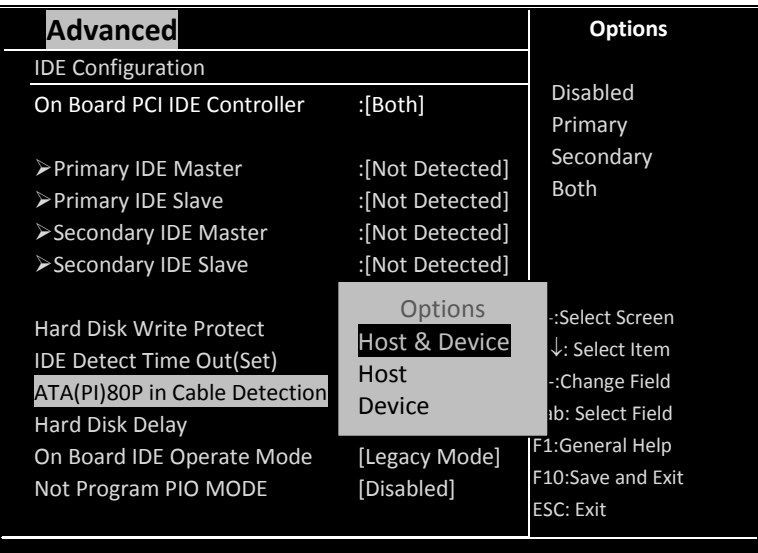

V02.58 © Copyright 1985-2008,American Megatrends, Inc.

The use of an 80-conductor ATA cable is mandatory for running Ultra ATA/66, Ultra ATA/100 and Ultra ATA/133 IDE hard disk drives. The standard 40-conductor ATA cable cannot handle the higher speeds.

### **Hard Disk Delay**

. . . . . . . . . Delay for a connected HDD (secs). The length of time in seconds the BIOS will wait for a hard disk to be ready for operation. The range is from 0~8 seconds. The default setting is [2 Second].

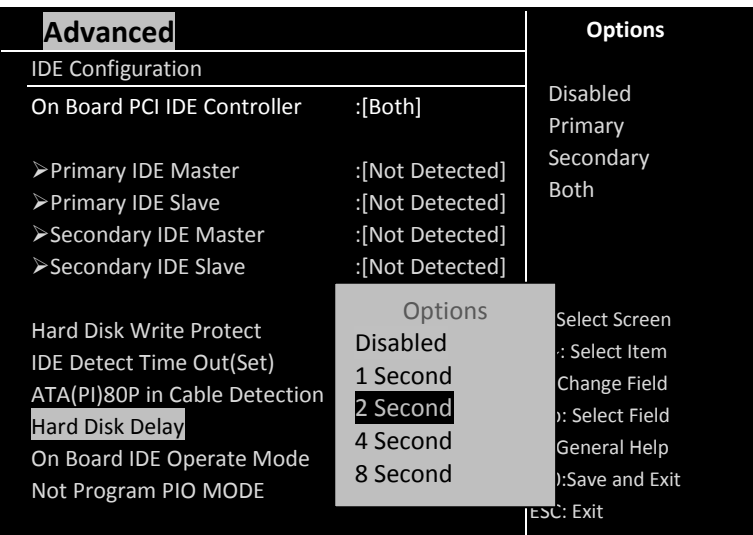

# **On Board IDE Operate Mode**

The items in this menu allow you to set or change the configurations for the IDE devices installed in the system. The default setting is [Legacy Mode].

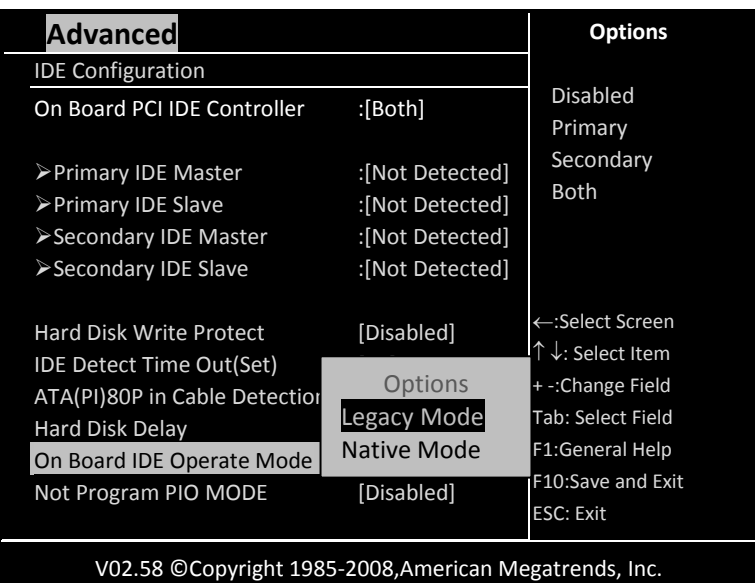

## **Not Program PIO mode**

IF the bios cannot detect the CF or IDE, this will allow you to indicate the CF or IDE card to Primary Channel or Secondary Channel. The default setting is [Disabled].

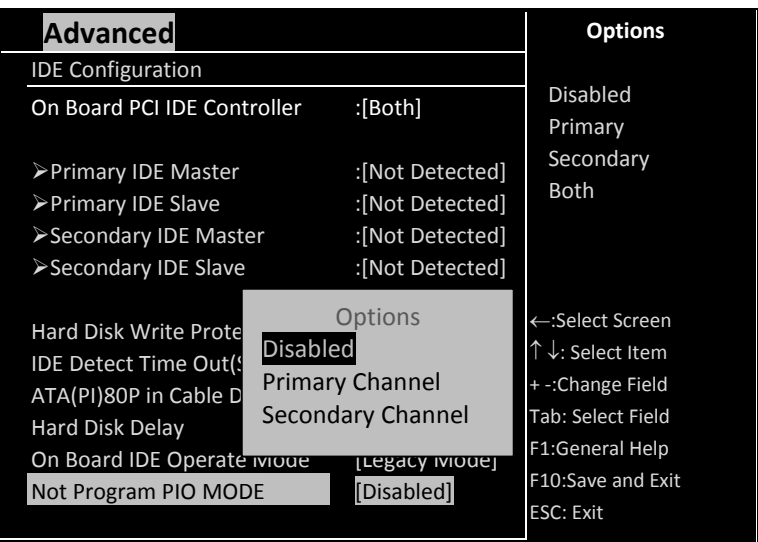

# **Floppy Configuration**

Floppy A' B Select the correct specifications for the diskette drive(s) installed in the computer.

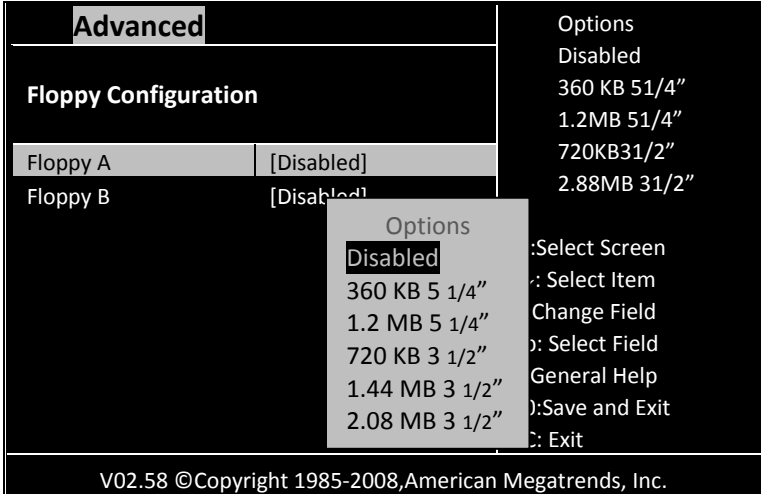

# **Floppy A**

The choice:

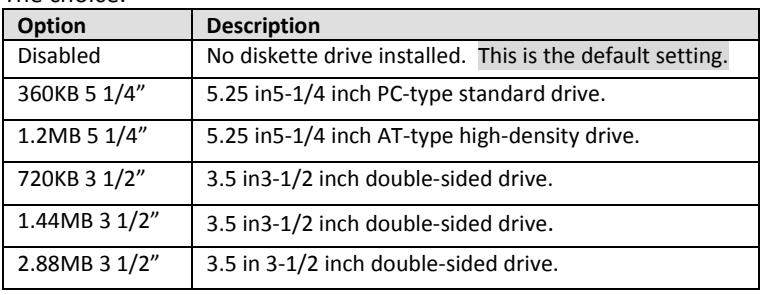

# **Floppy B**

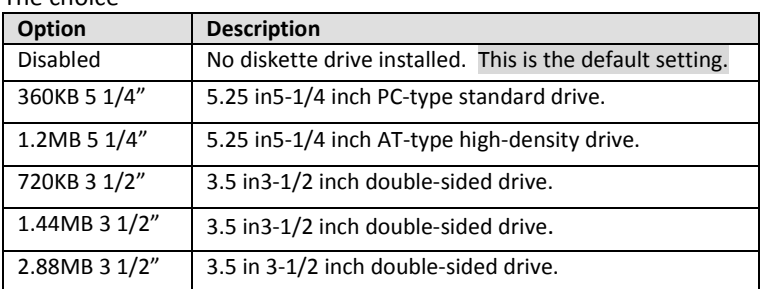

# **Super I/O Configuration**

You can use this screen to select options for the Super I/O settings.

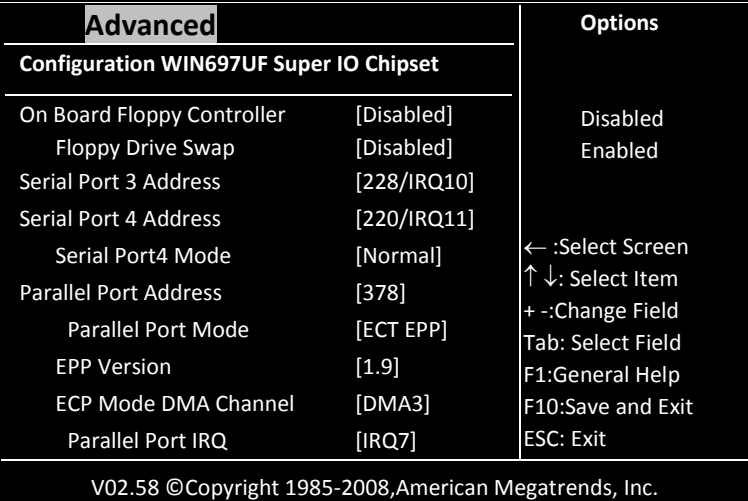

#### **On Board Floppy Controller**

This item specifies the Floppy used by the onboard Floppy controller. The default setting is [Disabled].

#### **Floppy Drive Swap**

This option allows you to *Enabled* or *Disabled* the Floppy Drive Swap. The default setting is [Disabled].

### **Serial Port 3 Address**

This option specifies the base I/O port address and Interrupt Request address of serial port.

The choice: [Disabled],[338/IRQ4],[238/IRQ3],[228/IRO10]. The default setting is [228/IRQ10].

### **Serial Port 4 Address**

This option specifies the base I/O port address and Interrupt Request address of serial port.

The choice: [Disabled],[338/IRQ4],[238/IRQ3],[220/IRO11]. The default setting is [220/IRQ11].

## **Serial Port4 Mode**

This option specifies the base I/O port mode function.

The choice: [Normal],[IrDA],[ASK IR].The default setting is [Normal].

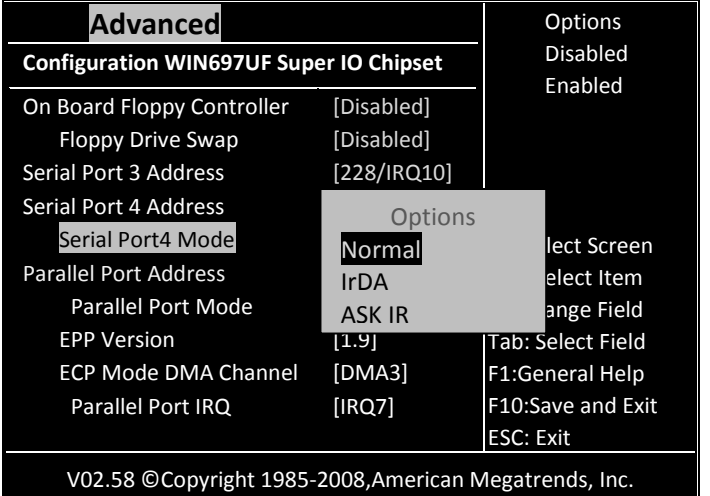

# **Parallel Port Address**

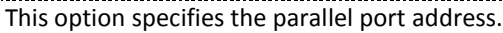

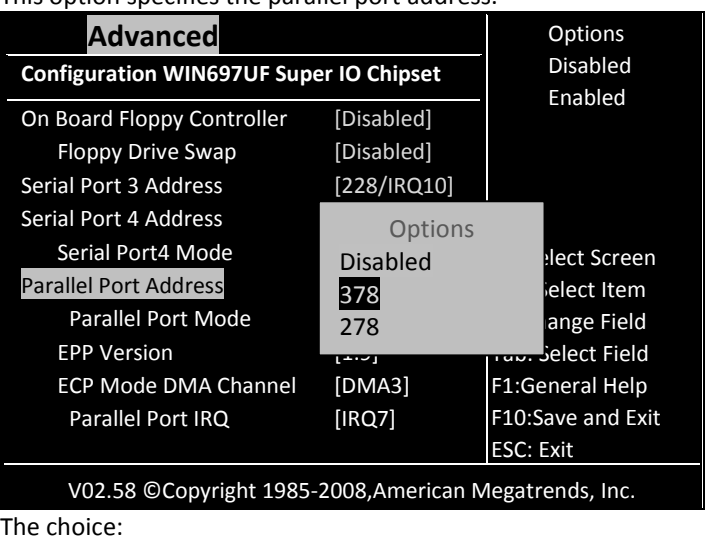

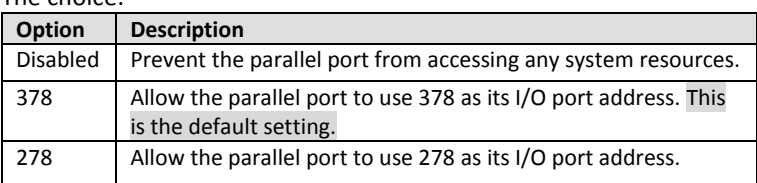

# **Parallel Port Mode**

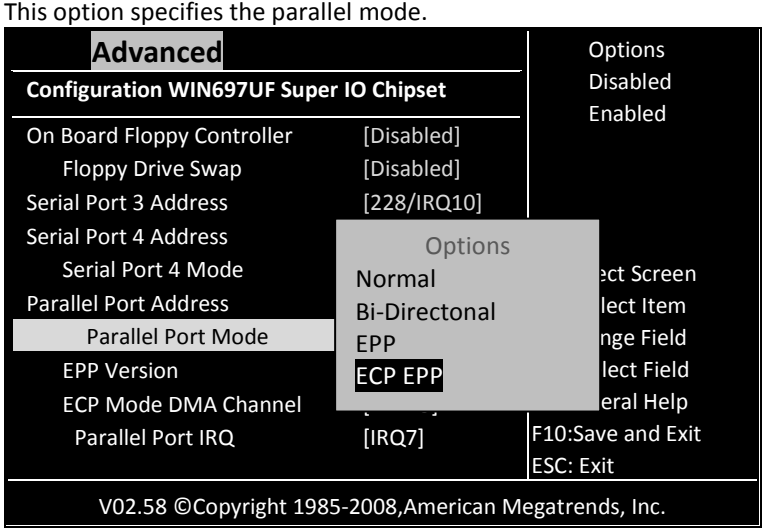

### **EPP Version**

The choice: [1.9], [1.7]. The default setting is [1.9].

## **ECP Mode DMA Channel**

The choice: [DMA0], [DMA1], [DMA3]. The default setting is [DMA3].

### **Parallel Port IRQ**

This option specifies the IRQ used by the parallel port. The choice:

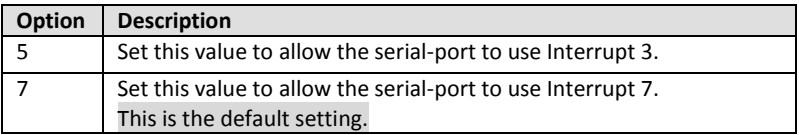

# **Remote Access Configuration**

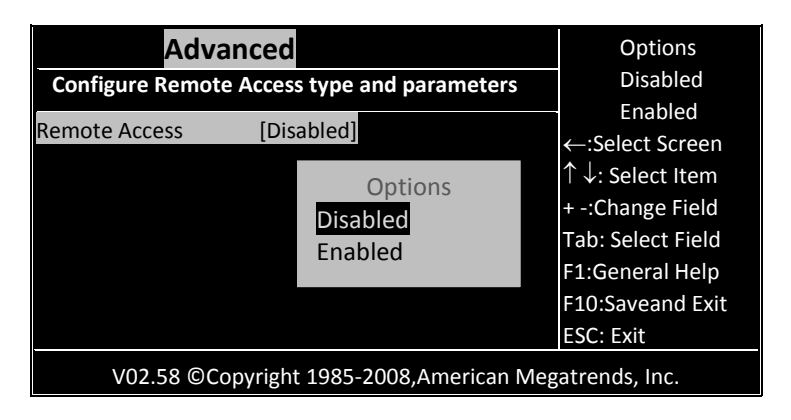

#### **Remote Access**

This menu allows you to enable or disable Remote Access. The choice:

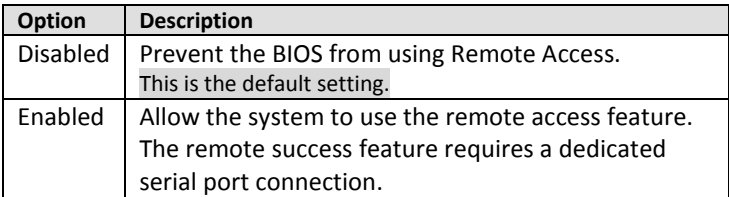

## If you select it to [Enable], below sub menus will show up:

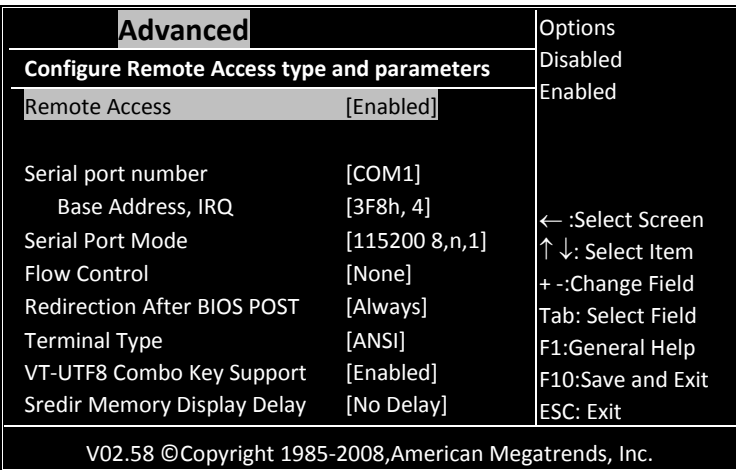

### **Serial port number**

This menu allows you to select the serial port for console redirection. Make sure the selected port is enabled.

Configuration options: [COM1] [COM2] [COM3] [COM4]

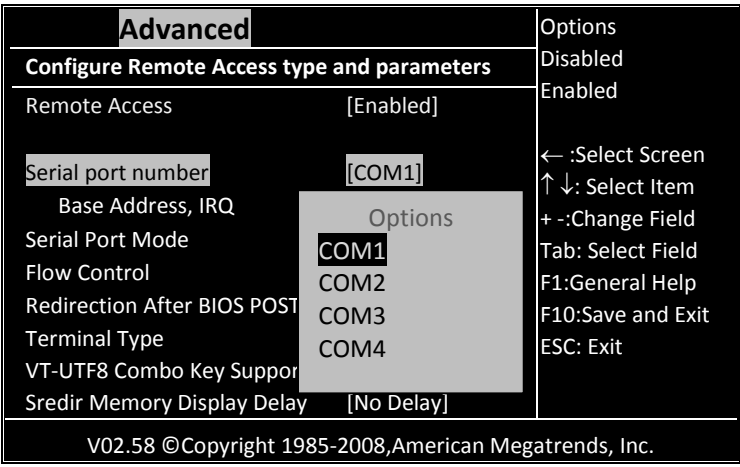

### **Serial port Mode**

--------------Select the baud rate you want the serial port to use for console redirection.

Configuration settings: [115200 8,n,1] [57600 8,n,1] [38400 8,n,1] [19200 8,n,1] [09600 8,n,1]

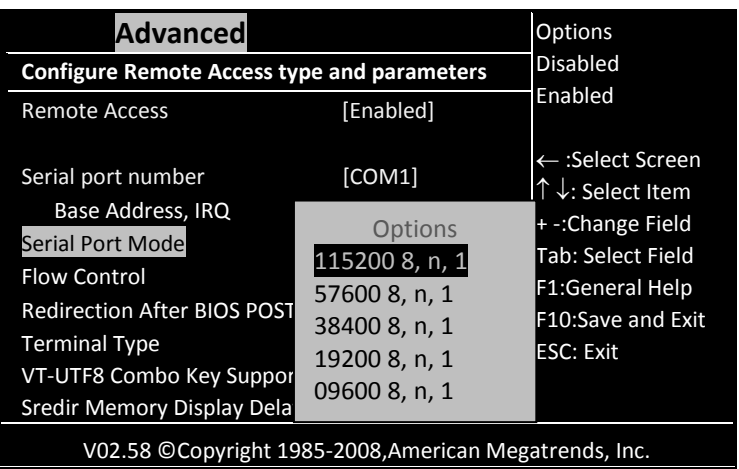

### **Flow Control**

This menu allows you to select flow control for console redirection Configuration options: [None] [Hardware] [Software]

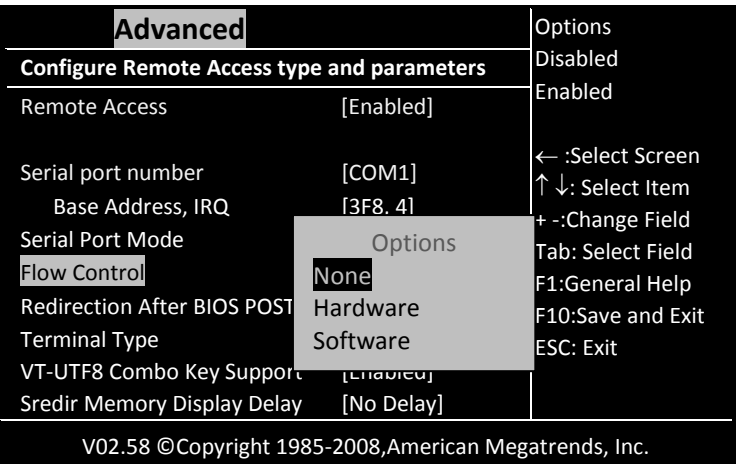

# **Redirection After BIOS POST**

This menu allows you to set Redirection configuration after BIOS POST. You may turn off the redirection after POST [Disable] or set the Redirection to be active during POST and Boot Loader [Boot Loader] or to set the Redirection to be always active [Always].

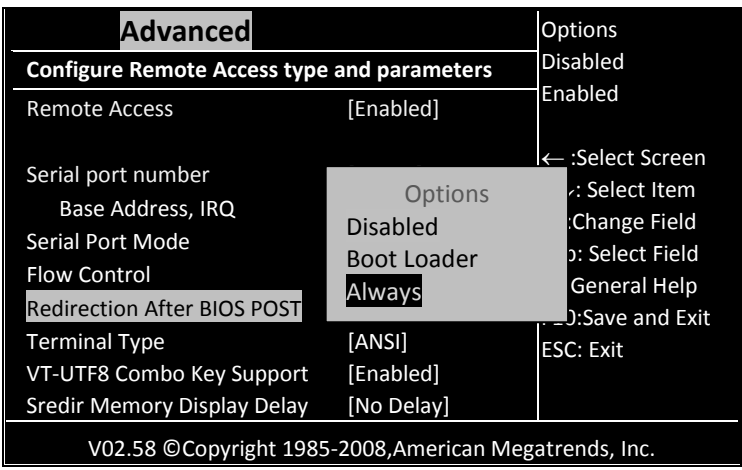

## **Terminal Type**

This menu allows you to select the target terminal type. Configuration options: [ANSI] [VT100] [VT-UTF8].

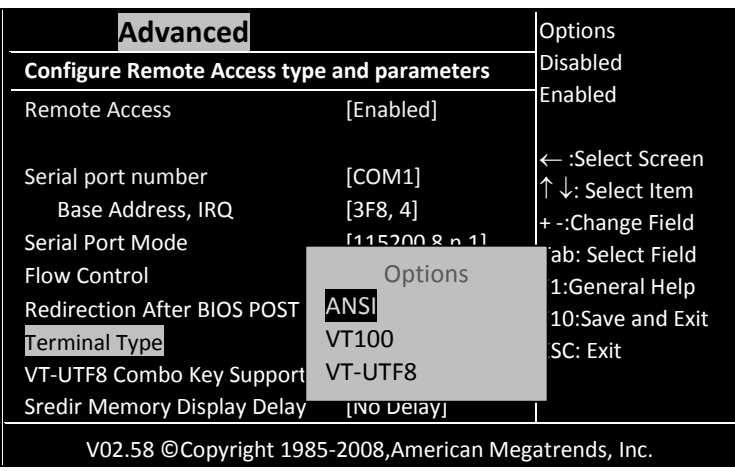

## **VT-UTF8 Combo Key Support**

This menu allows you to enable or disable VT-UTF8 combination key support for ANSI/VT100 terminals.

Configuration options: [Disabled] [Enabled].

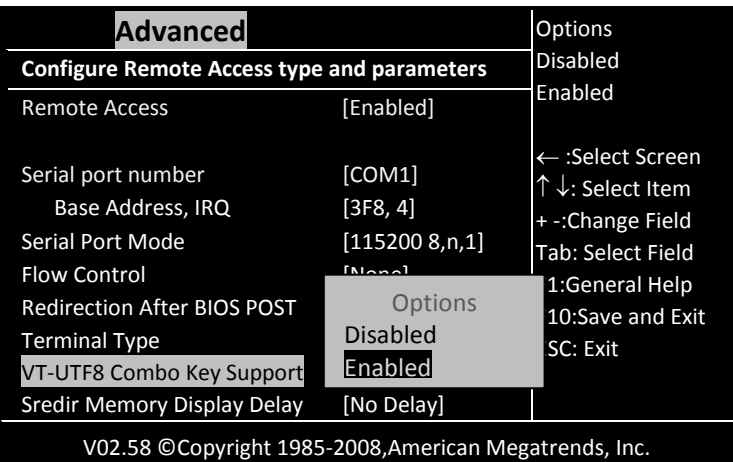

### **Sredir Memory Display Delay**

. . . . . . . . . . . . . . . . . This allow you to indicate the length of time in second to of the Memory Display Delay.

Configuration options: [No Delay] [Delay 1 sec] [Delay 2 sec] [Delay 4 sec]

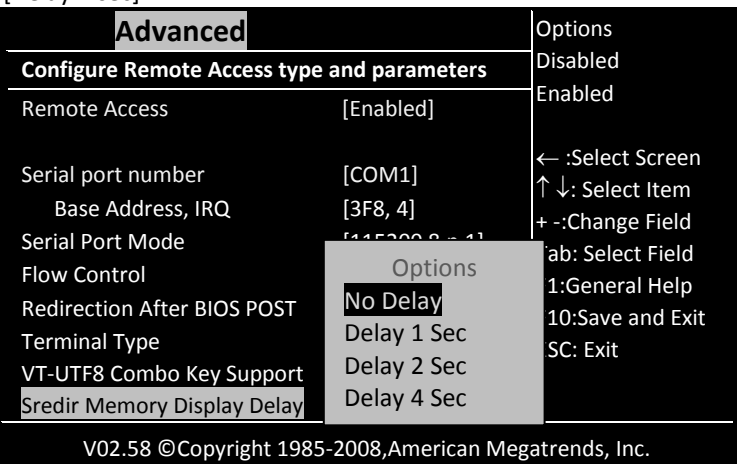

# **USB Configuration**

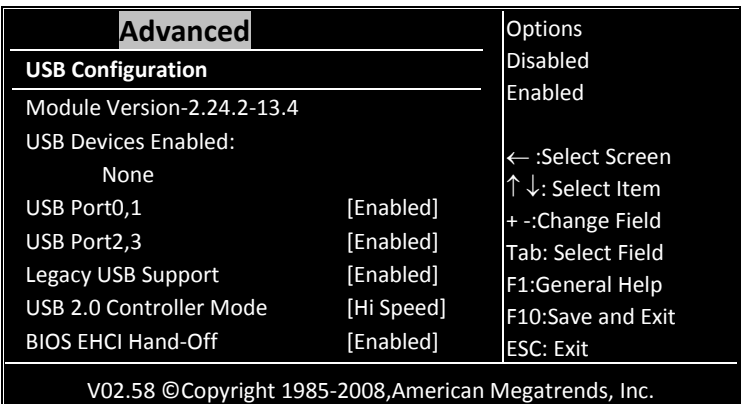

# **USB Port 0,1,2,3**

Set this value to allow the system to enable or disable the onboard USB ports.

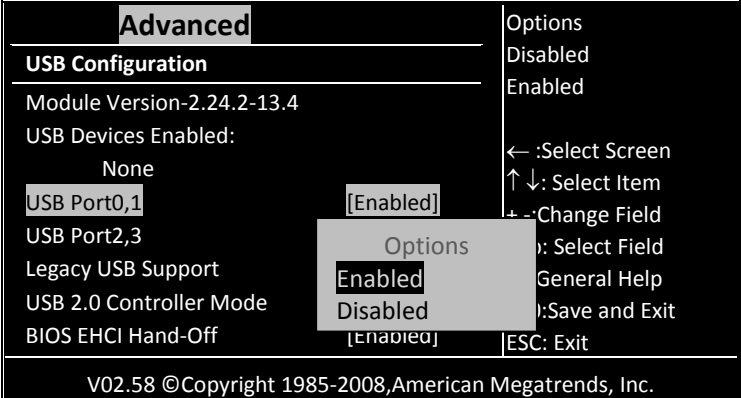

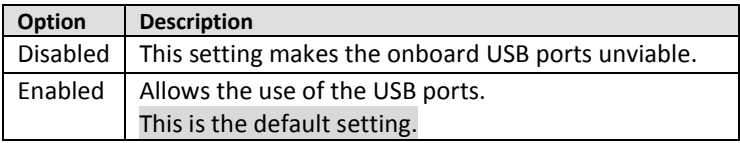

# **Legacy USB Support**

...... Legacy USB Support refers to the USB mouse and USB keyboard support. Set this value to enable or disable the Legacy USB Support.

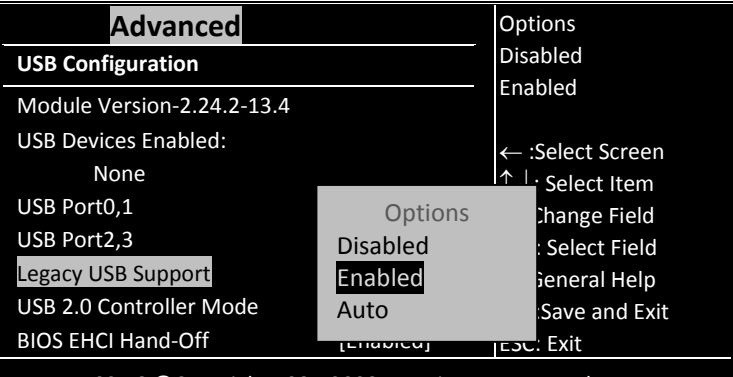

V02.58 © Copyright 1985-2008,American Megatrends, Inc.

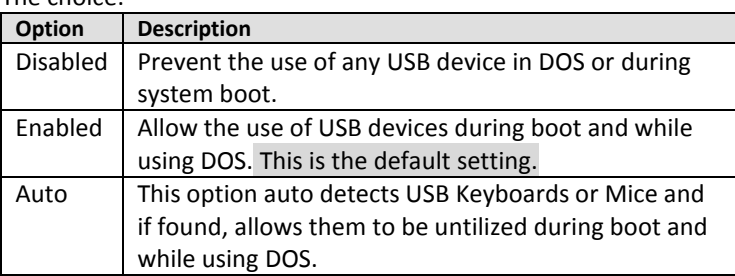

### **USB 2.0 Controller Mode**

Allow you configure the USB 2.0 controller in HiSpeed or Full Speed. The choice: [Full Speed], [Hi Speed].

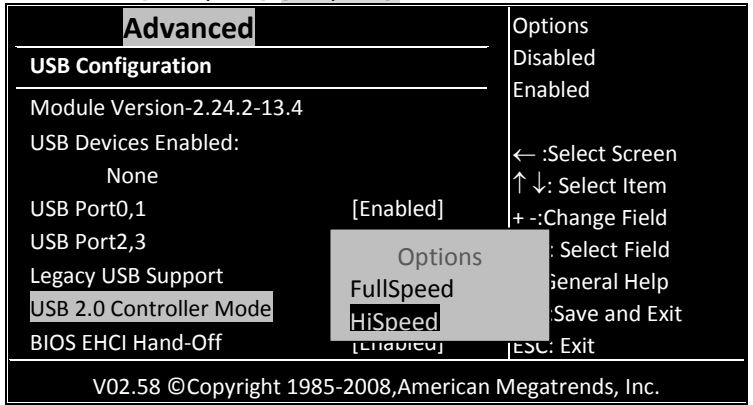

### **BIOS EHCI Hand-OFF**

Allow you to enable or disable support for the operating system without an EHCI hand-off feature.

Configuration options: [Disabled] [Enabled].

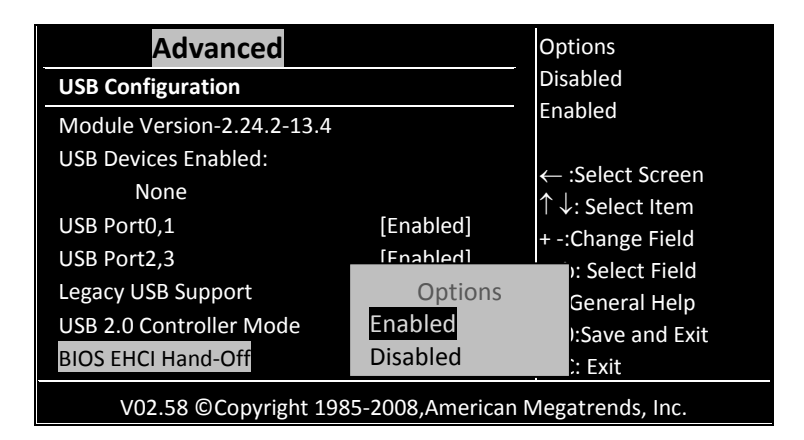

# <span id="page-70-0"></span>*3.3PCI /PnP*

This section describes configuring the PCI bus system. PCI, or **P**ersonal **C**omputer **I**nterconnect, is a system which allows I/O devices to operate at speeds nearing the speed the CPU itself uses when communicating with its own special components. This section covers some very technical items and it is strongly recommended that only experienced users should make any changes to the default settings.

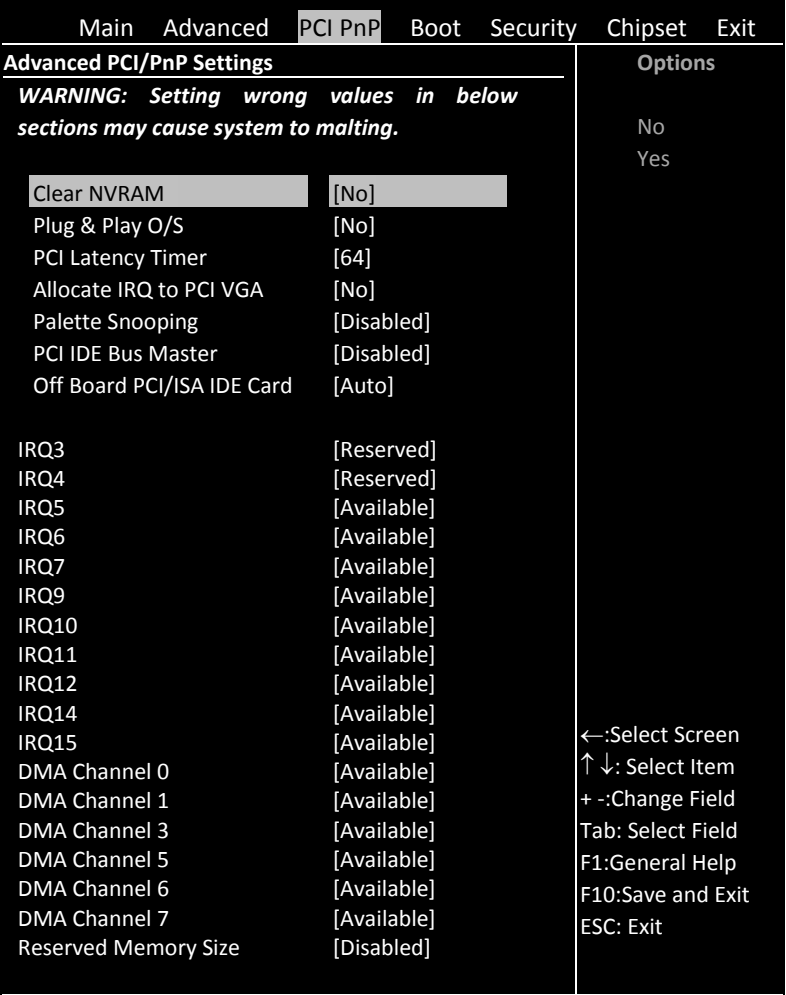

V02.58 © Copyright 1985-2008,American Megatrends, Inc.

# **Clear NVRAM**

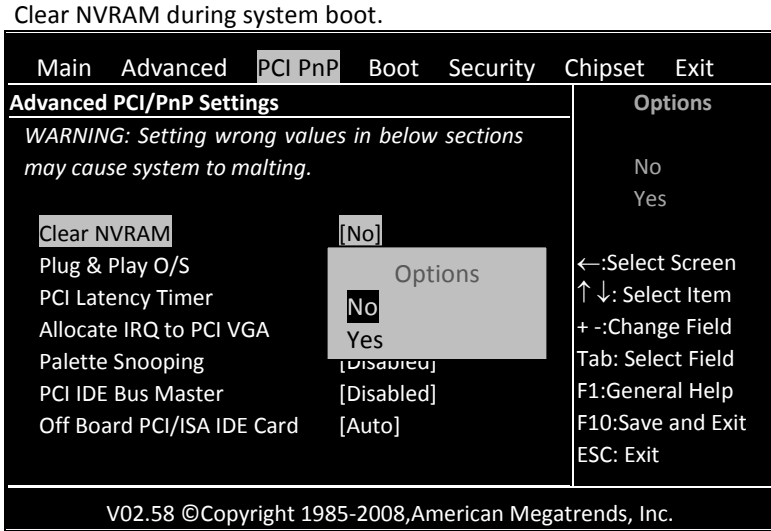
# **Plug & Play O/S**

Set this value to allow the system to modify the settings for Plug and Play operating system support.

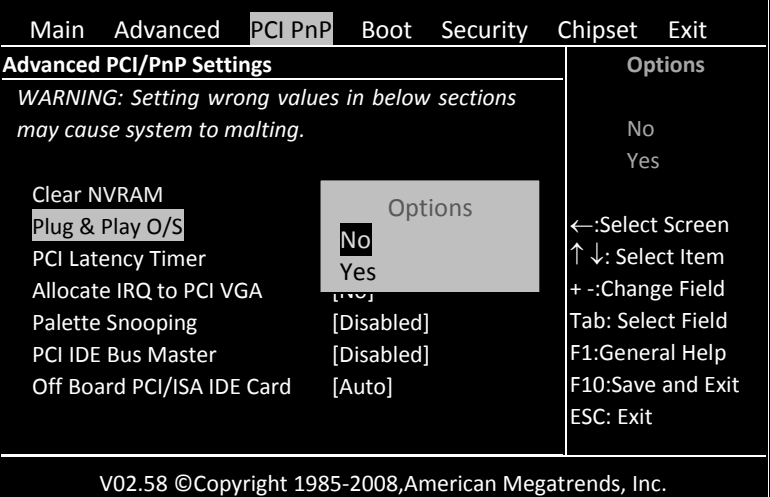

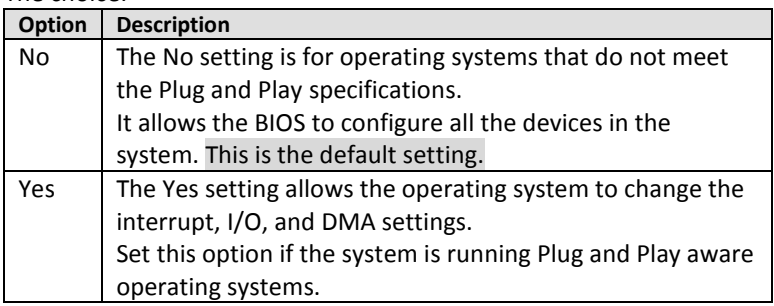

# **PCI Latency Timer**

Allow you to select the value in units of PCI clocks for all of the PCI device latency timer register.

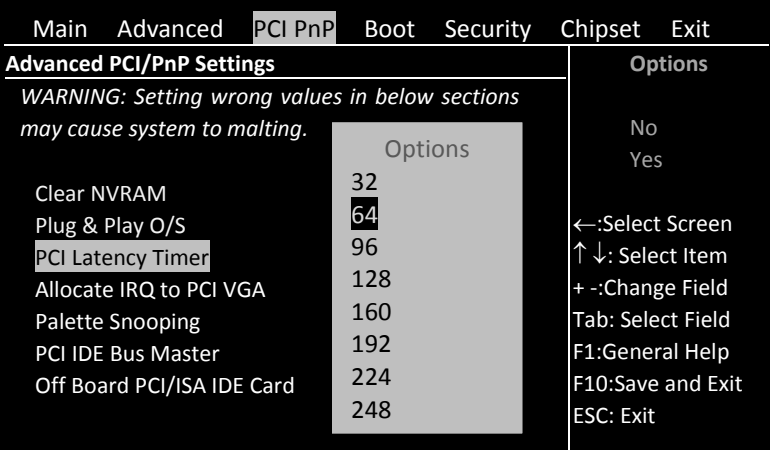

V02.58 © Copyright 1985-2008,American Megatrends, Inc.

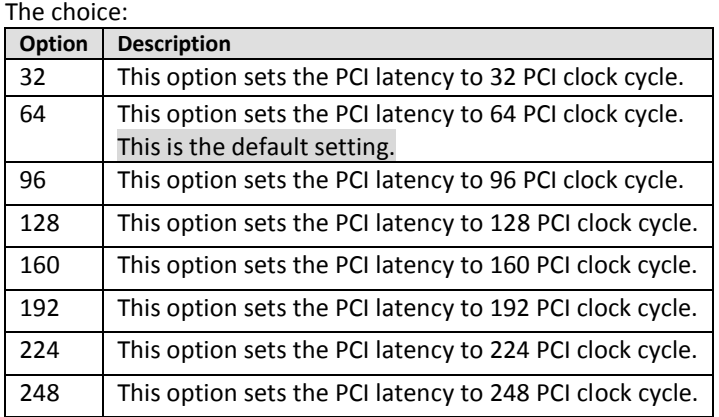

# **Allocate IRQ to PCI VGA**

Set this value to allow or restrict the system from the giving the VGA adapter card address.

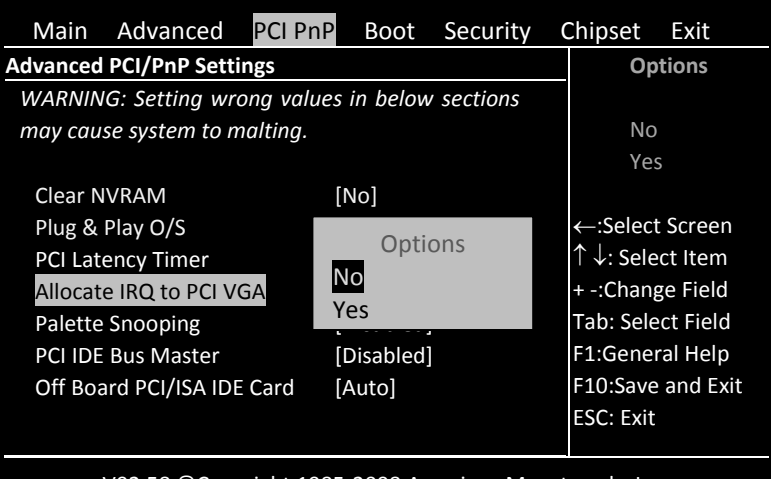

V02.58 © Copyright 1985-2008,American Megatrends, Inc.

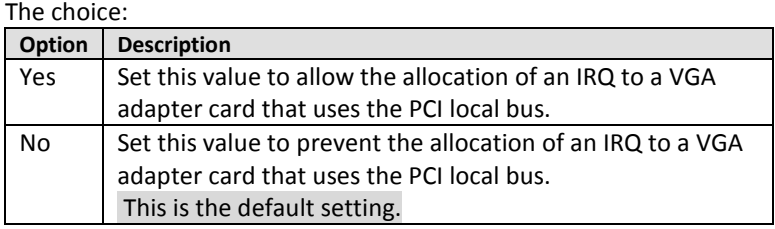

# **Palette Snooping**

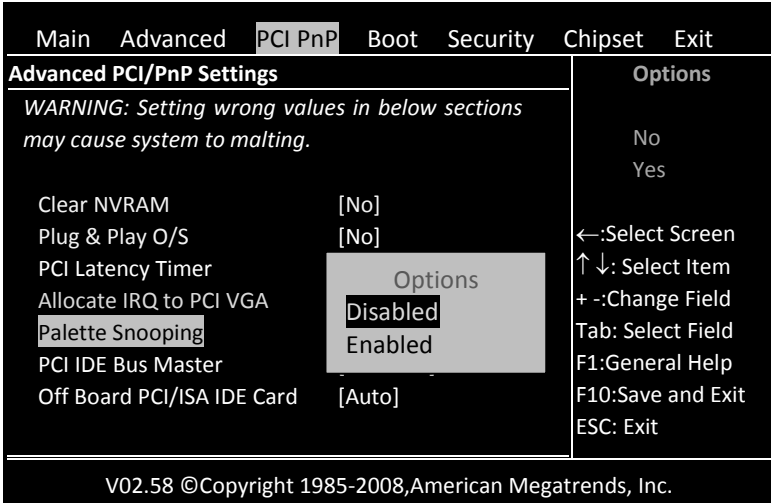

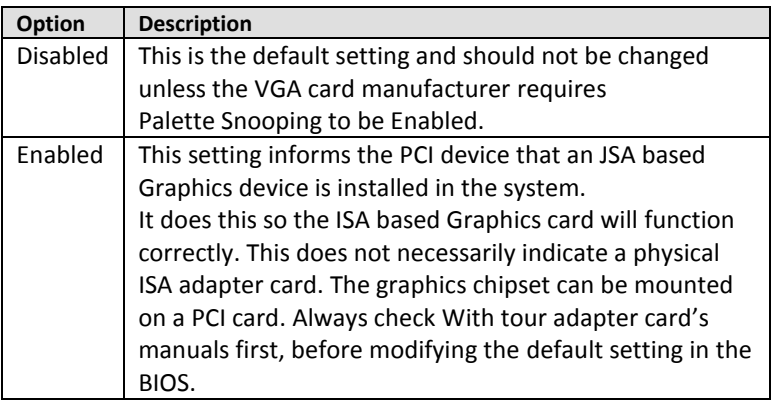

## **PCI IDE Bus Master**

#### Set this value to allow or prevent the use of PCI IDE busmastering.

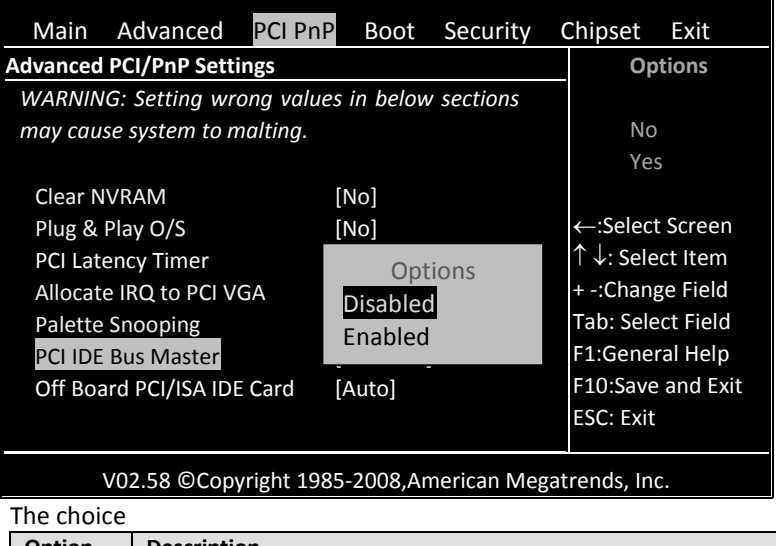

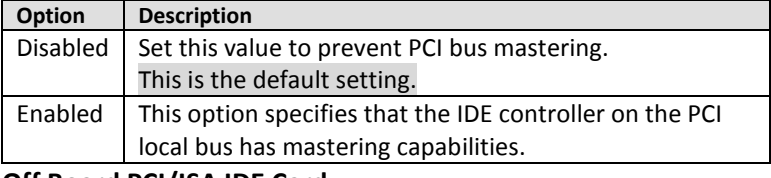

#### **Off Board PCI/ISA IDE Card**

Set this value to allow the Off Board PCI/ISA IDE Card to be selected.

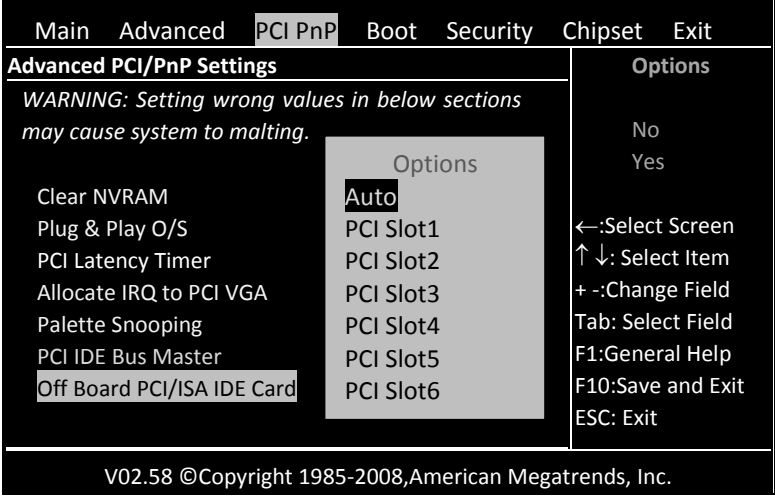

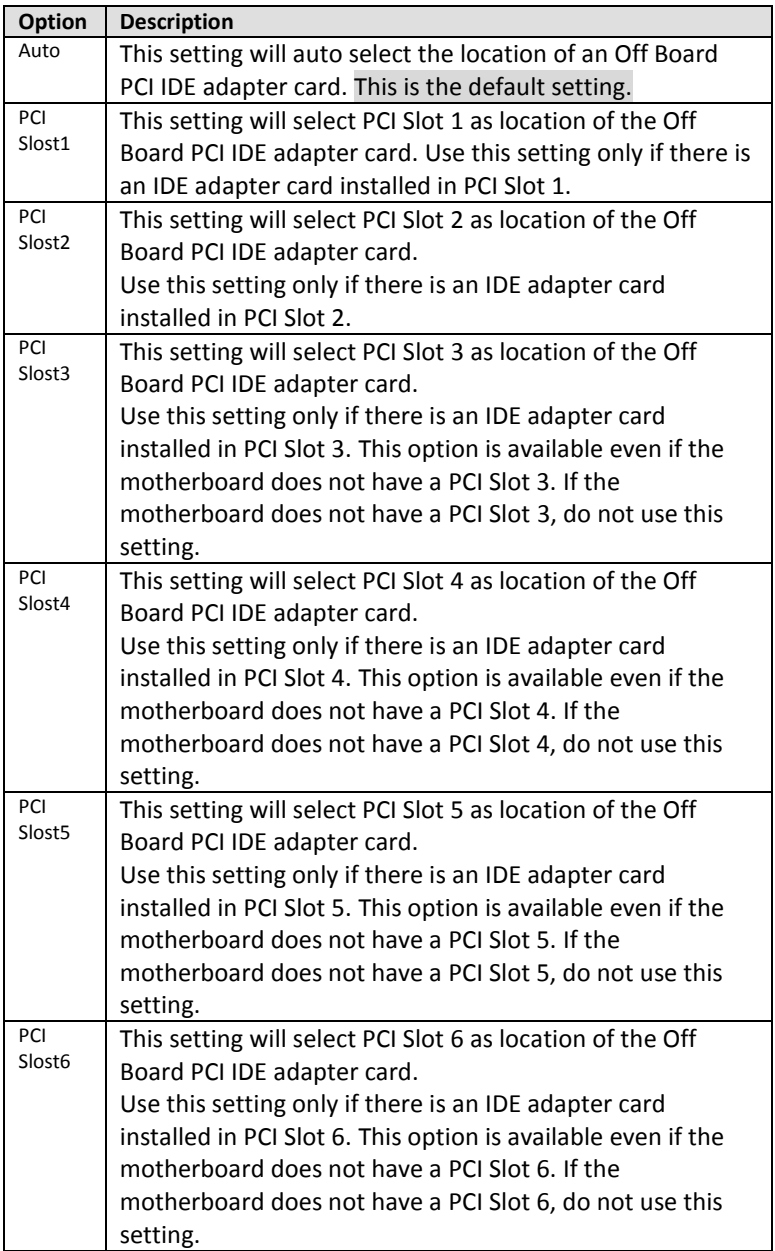

# **IRQ 3, 4, 5, 6, 7, 9**

## **IRQ10, 11, 12, 14, 15**

This item can select the IRQ with Available or Reserved. When you set available, the specified IRQ is to be used by a PCI/PnP device; as you set reserved, the IRQ will reserved for legacy ISA devices. The default of IRQ3, 4 are [Reserved] and others are [Available].

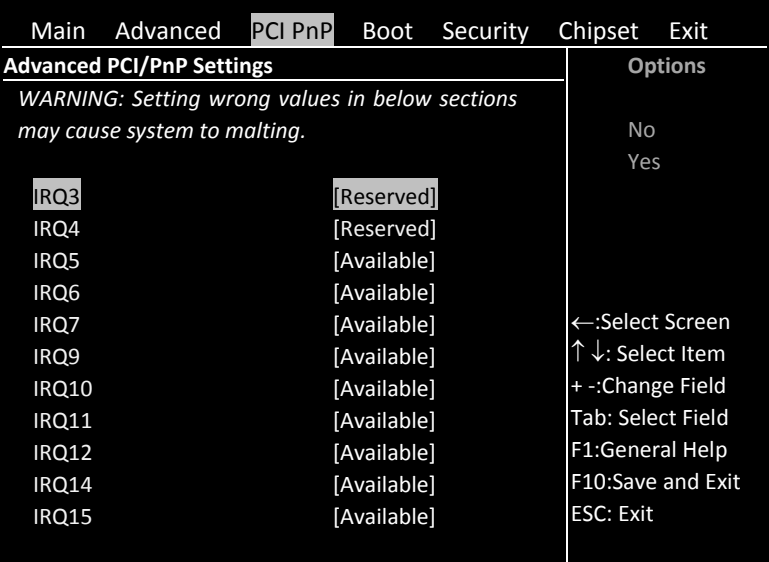

V02.58 © Copyright 1985-2008,American Megatrends, Inc.

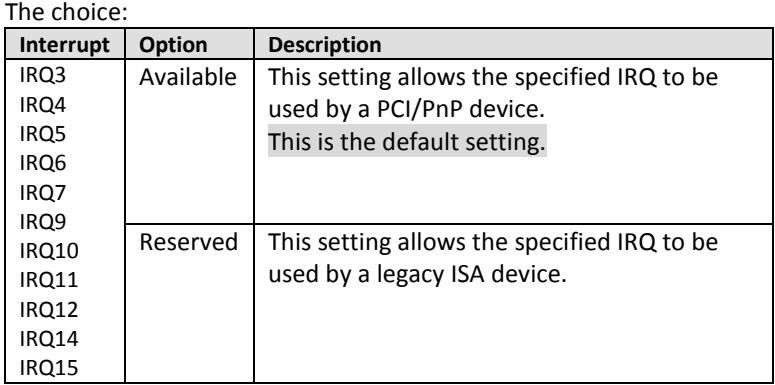

# **DMA Channel 0, 1, 3, 5, 6, 7**

This item can select the DMA Channel for Available or Reserved. When set to Available the specified DMA is available for used by PCI/PnP devices; when set to reserved, the specified DMA to be used by a legacy ISA device.

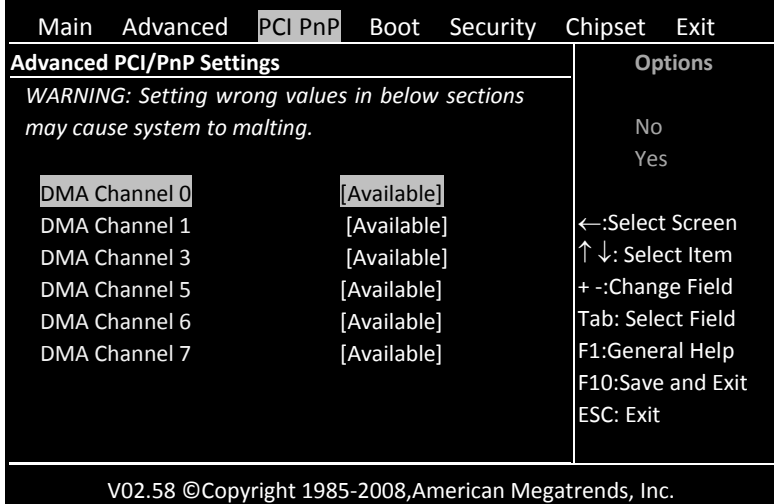

V02.58 © Copyright 1985-2008,American Megatrends, Inc.

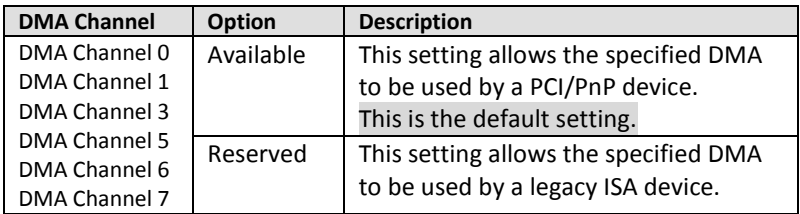

# **Reserved Memory Size**

Set this value to allow the system to reserve memory that is used by ISA devices.

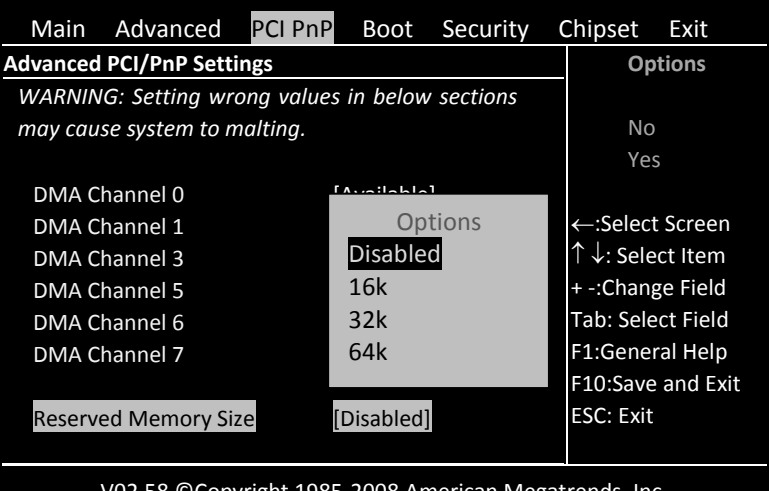

V02.58 © Copyright 1985-2008,American Megatrends, Inc.

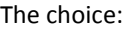

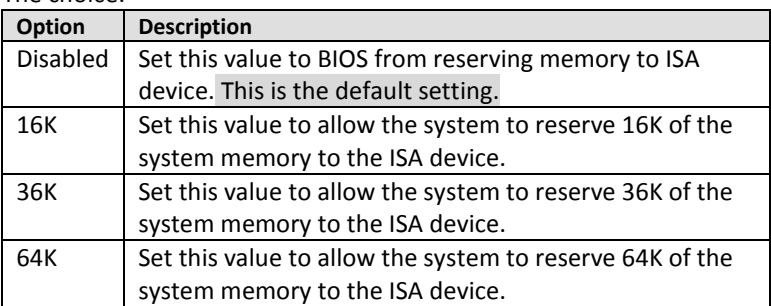

# *3.4Boot setting*

The Boot menu items allow you to change the system boot options. Select an item then press Enter to display the sub-menu.

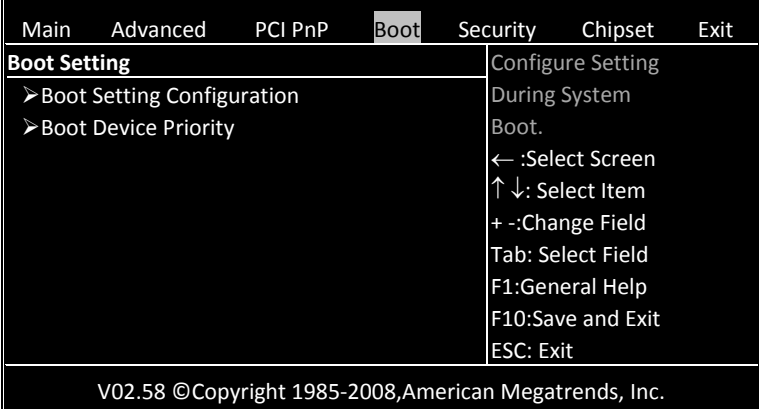

# **Boot Setting Configuration**

Allow you to configure the system boot setting with bellow submenus.

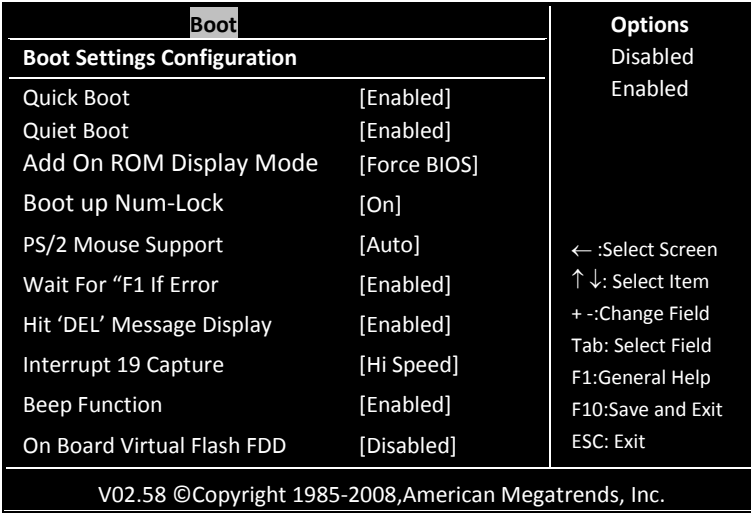

# **Quick Boot**

Set the value to *Enable* to allow the BIOS to skip some Power On Self Tests (POST) while booting to decrease the time needed to boot the system. When you set the value to Disable the BIOS will performs all the POST items.

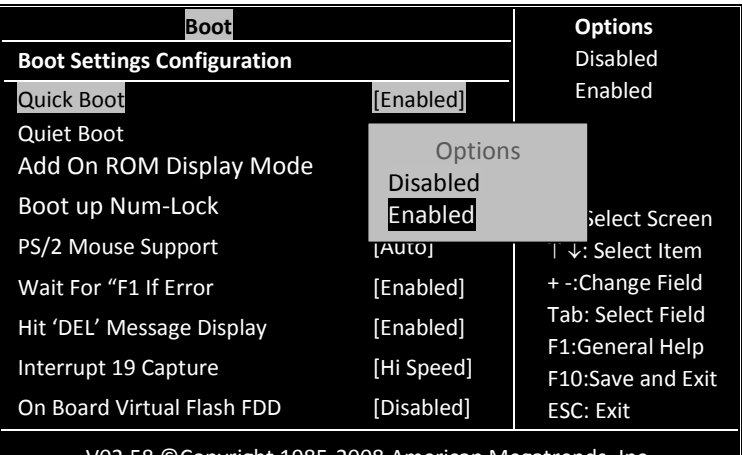

V02.58 © Copyright 1985-2008,American Megatrends, Inc.

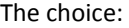

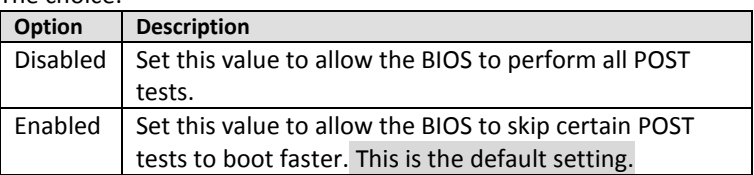

# **Quiet Boot**

Set this value to allow the boot up screen options to be modified between POST messages or OEM logo.

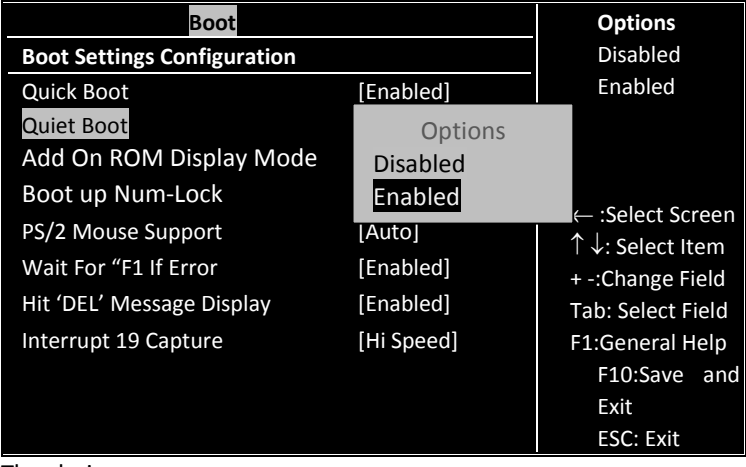

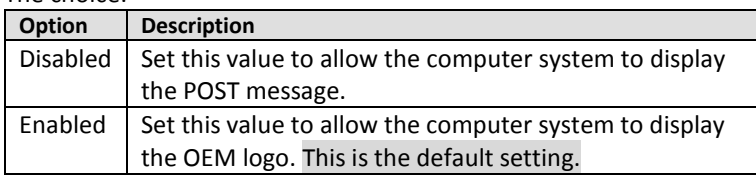

# **Add On ROM Display Mode**

.<br>... Set this option to display add-on ROM (read-only memory) messages. The Optimal and Fail-Safe default setting is Force BIOS. An example of this is a SCSI BIOS or VGA BIOS.

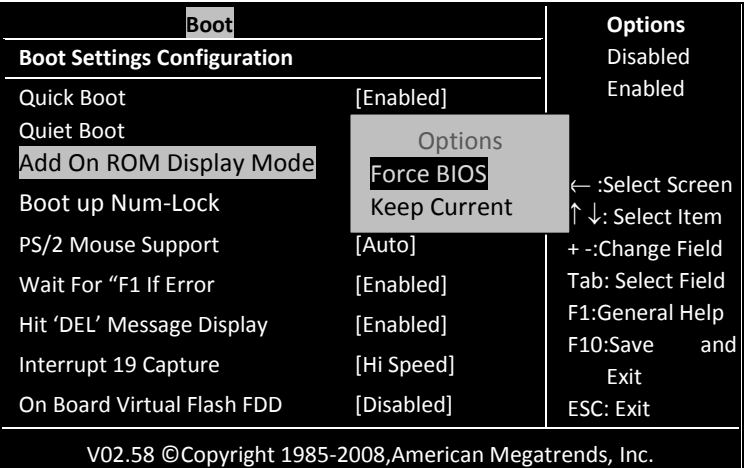

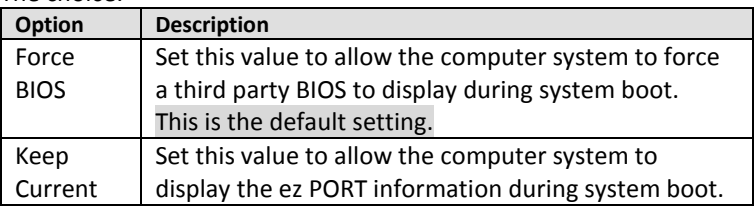

# **Boot up Num-Lock**

Set this value to allow the Number Lock setting to be modified during boot up. The Optimal and Fail-Safe default setting is On.

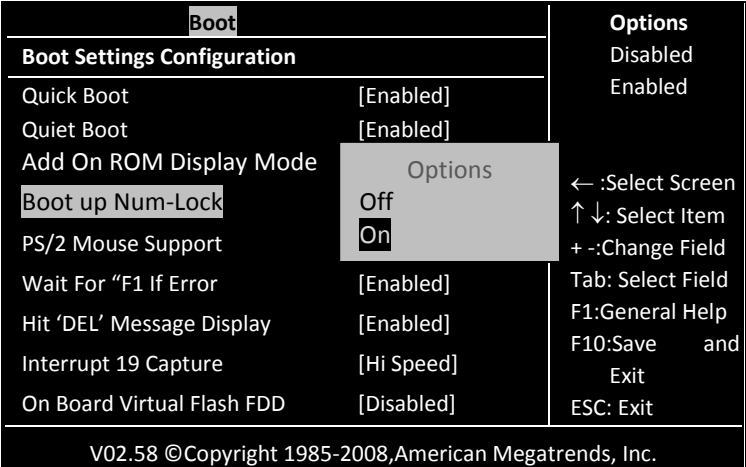

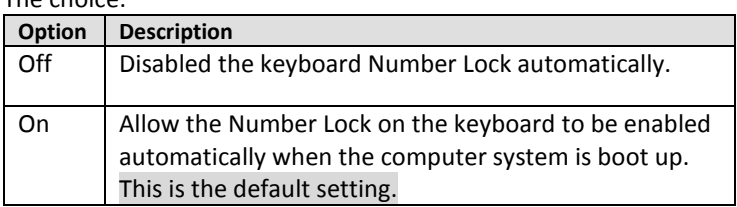

# **PS/2 Mouse Support**

**F372 MOUSE Support Manual Constrainer Set this value to allow the PS/2 mouse support to be adjusted.** 

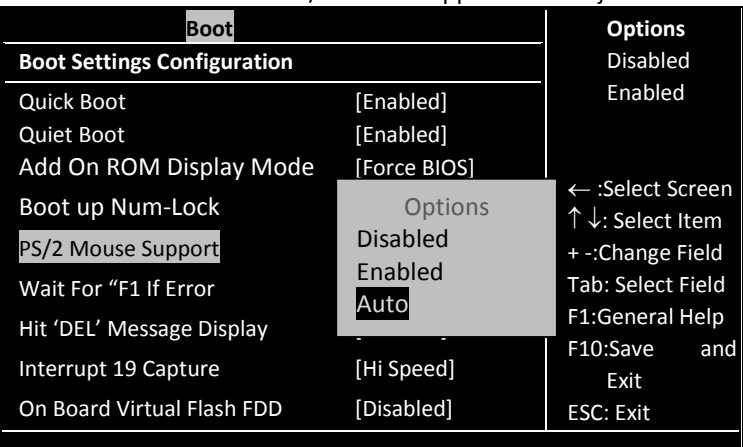

V02.58 © Copyright 1985-2008,American Megatrends, Inc.

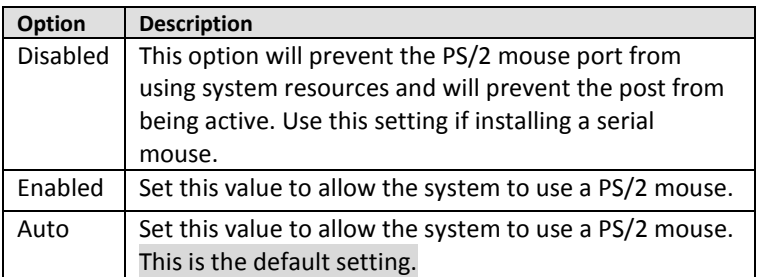

# **Wait For 'F1' If Error**

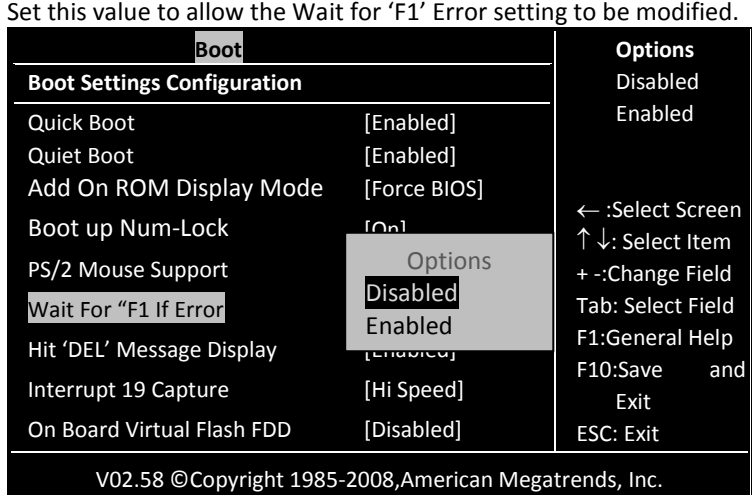

V02.58 © Copyright 1985-2008,American Megatrends, Inc.

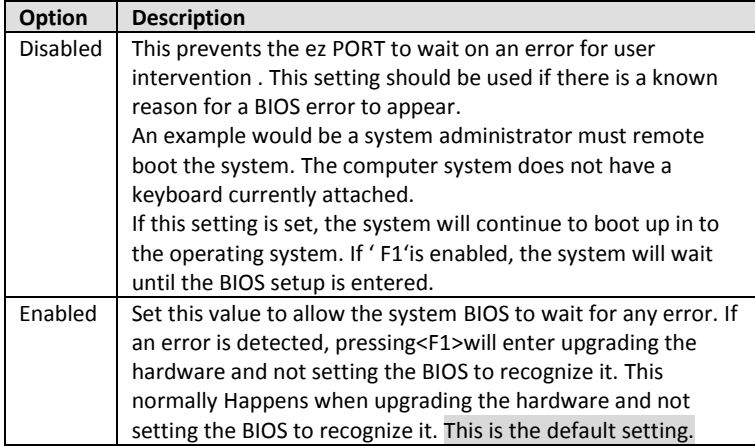

## **Hit 'DEL' Message Display**

Set this value to allow the *Hit "DEL" to enter Setup* Message Display to be modified.

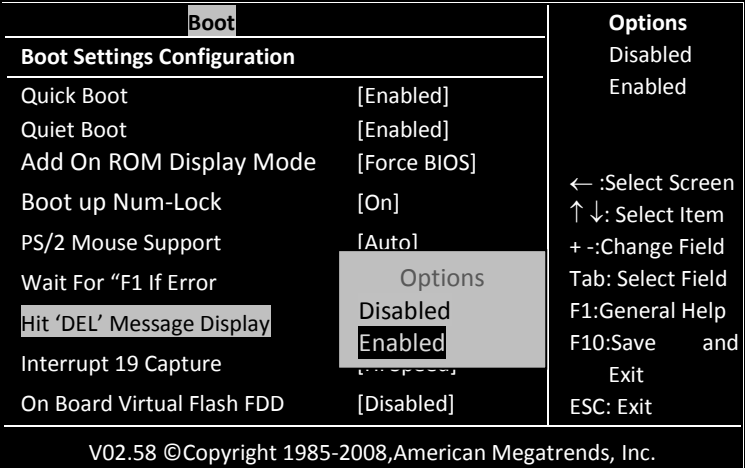

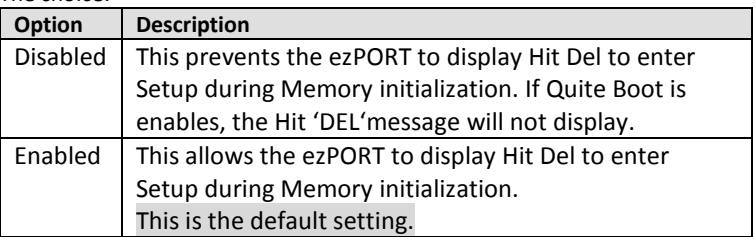

## **Interrupt 19 Capture**

Set this value to allow option ROMs such as network controllers to trap BIOS interrupt 19.

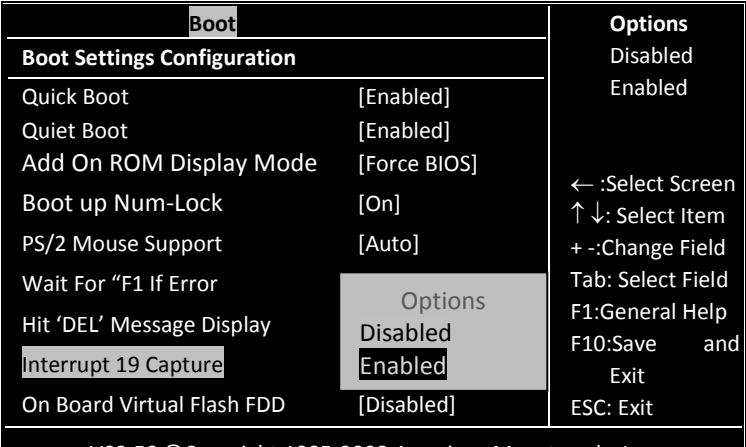

V02.58 © Copyright 1985-2008,American Megatrends, Inc.

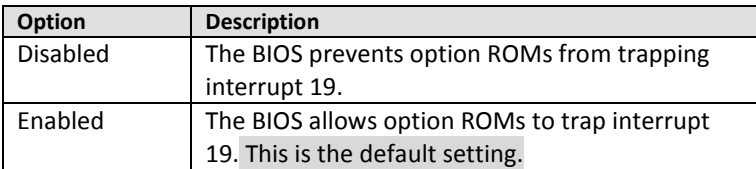

#### **Beep Function**

Set this value to allow the system to enable or disable generating a beep during posting success.

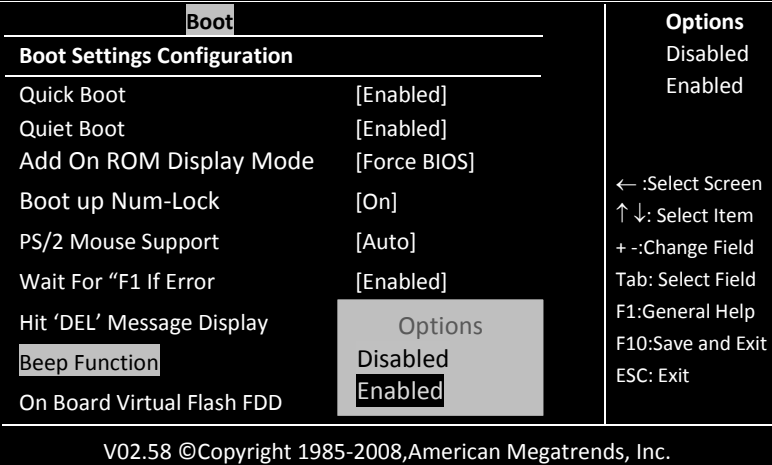

## **On Board Virtual Flash FDD**

This allows you to "Enable" or "Disable" the onboard SPI FLASH-DISK.

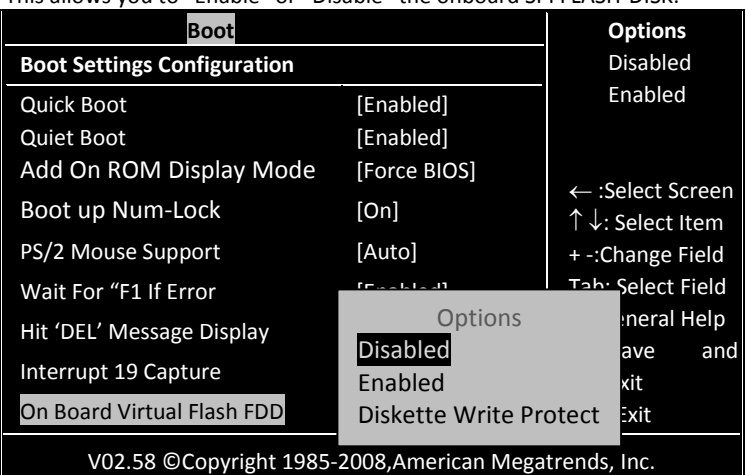

 $\sim$ 

# **Boot Device Priority**

Use this screen to specify the order in which the system checks for the device to boot from. To access this screen, select Boot Device Priority on the Boot Setup screen and press <Enter>.

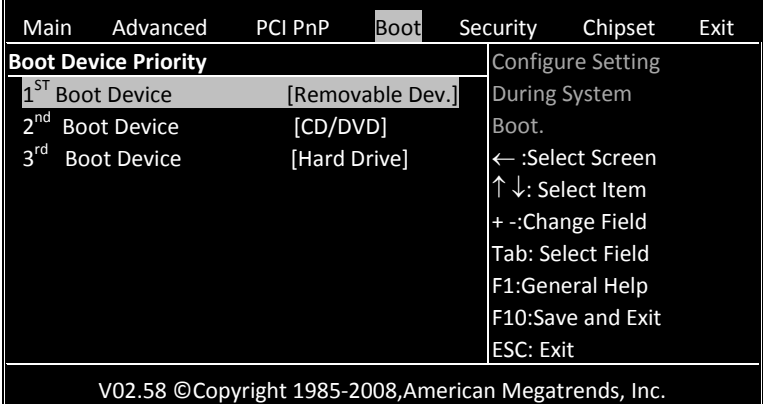

# **1 st Boot Device**

The choice: [Removable Dev.], [CD/DVD], [Hard Drive], [Disabled].

# **2 nd Boot Device**

The choice: [Removable Dev.], [CD/DVD], [Hard Drive], [Disabled].

# **3 rd Boot Device**

The choice: [Removable Dev.], [CD/DVD], [Hard Drive], [Disabled].

# *3.5Security*

The Security menu items allow you to change the system security settings. Select an item then press Enter to display the configuration options.

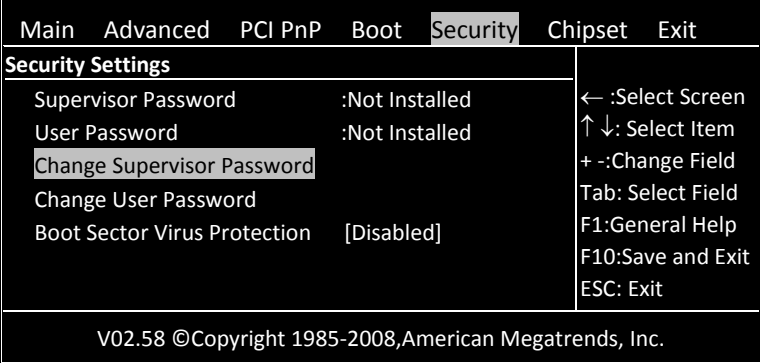

# **Change Supervisor Password**

Type the password and press <Enter>. The screen does not display the characters entered. Retype the password as prompted and press <Enter>. If the password confirmation is incorrect, an error message appears.

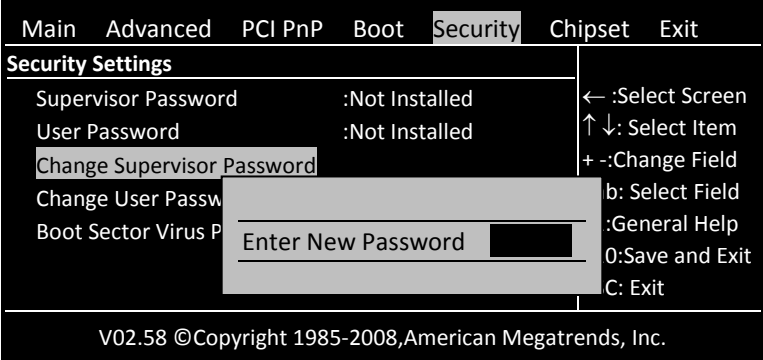

# **Clear Supervisor Password**

Select [Clear Supervisor Password] and press <Enter>. In sub menu, press <Enter>. Then password uninstalled.

# **Change User Password**

Type the password and press <Enter>. The screen does not display the characters entered. Retype the password as prompted and press <Enter>. If the password confirmation is incorrect, an error message appears.

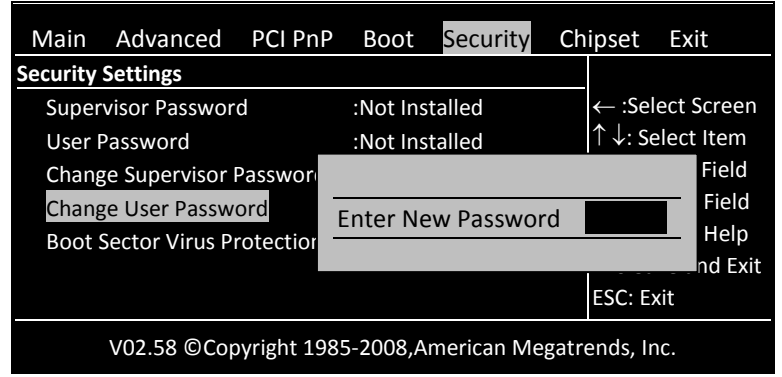

## **Clear User Password**

If you already changed user password, you can set from [Clear User Password] this item.

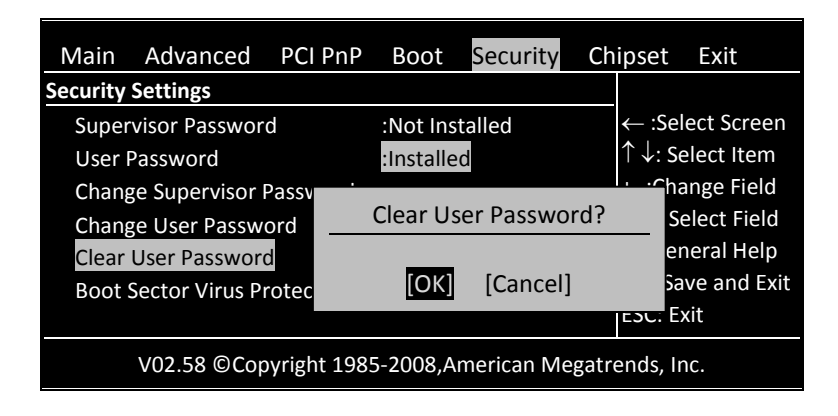

# **Boot Sector Virus Protection**

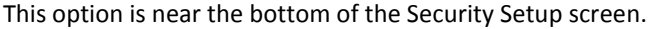

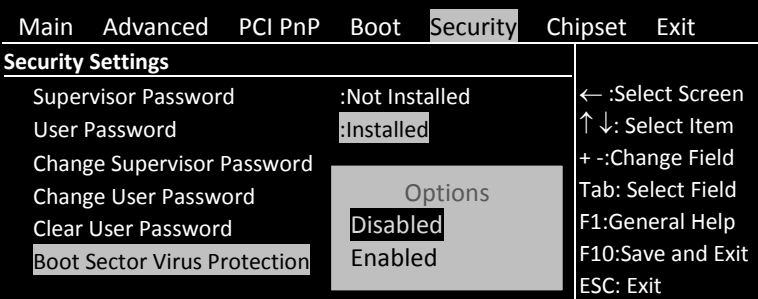

# *3.6Chipset*

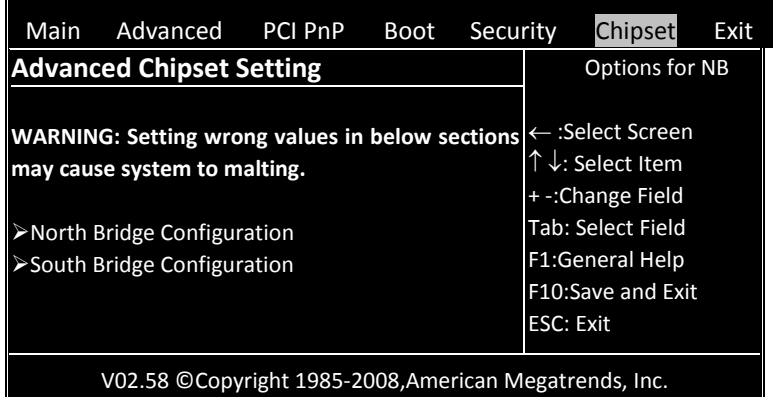

# **North Bridge Configuration**

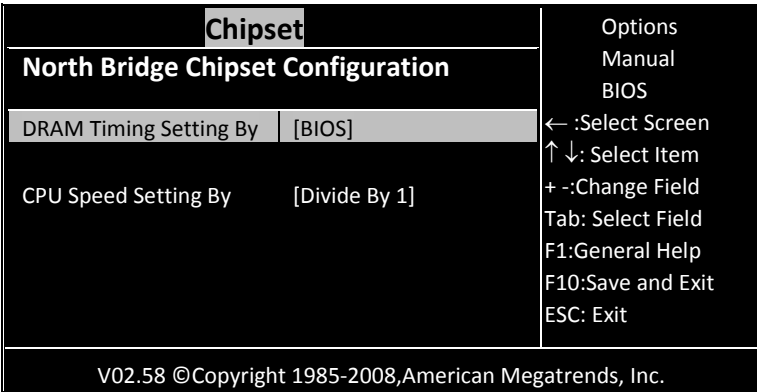

# **DRAM Timing Setting By**

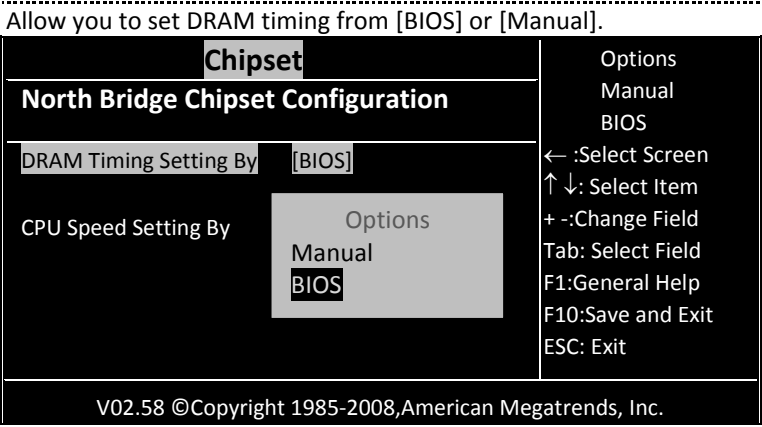

## **CPU Speed Setting By**

Allow you to regulate CPU speed.

# **South Bridge Configuration**

You can use this screen to select options for the South Bridge Configuration. South Bridge is a chipset on the motherboard that controls the basic I/O functions.

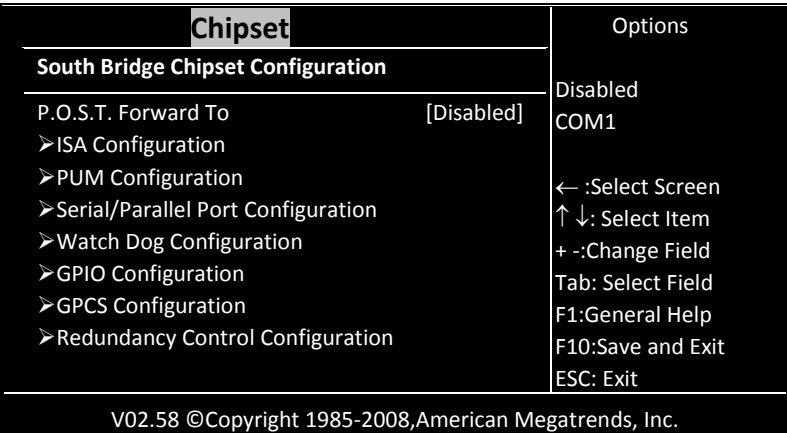

# **P.O.S.T. Forward To**

This allows you to set the P.O.S.T Forward to COM1 port and then the post will display on the screen which connect with COM1. The choice:

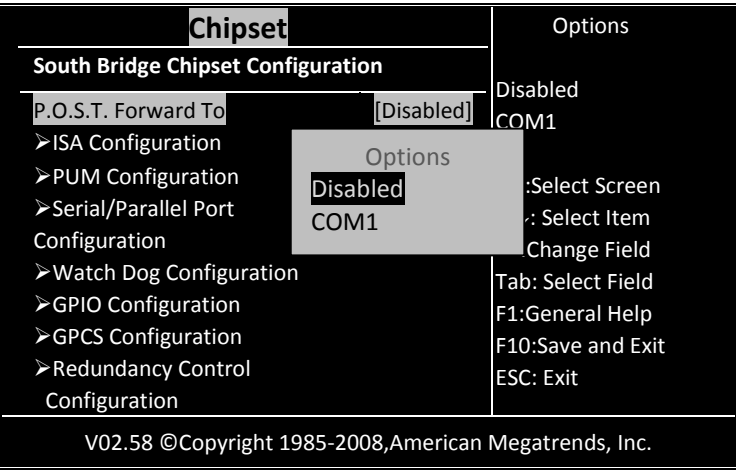

# **ISA Configuration**

This allows you to set the ISA bus frequency and to select the clock value of I/O and Memory.

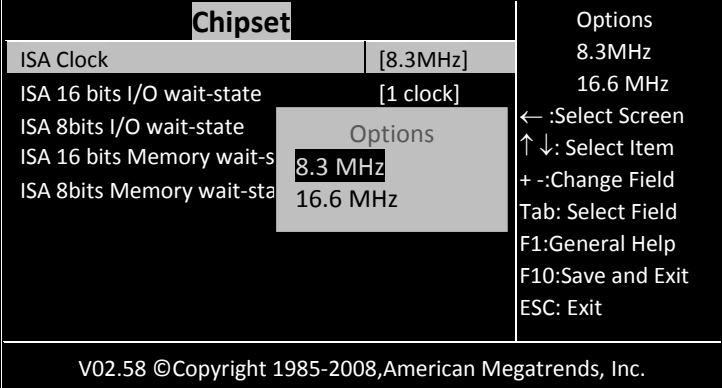

#### **ISA Clock**

The choice: [8.3MHz], [16 MHz].

#### **ISA 16 bits I/O wait-state**

The choice: [1clock], [2clock], [3clock], [4clock], [5clock], [6clock], [7clock], [8clock].

#### **ISA 8bits I/O wait-state**

The choice: [1clock], [2clock], [3clock], [4clock], [5clock], [6clock], [7clock], [8clock].

#### **ISA 16 bits Memory wait-state**

The choice: [0clock], [1clock], [2clock], [3clock], [4clock], [5clock] , [6clock] , [7clock] .

#### **ISA 8bits Memory wait-state**

The choice: [1clock], [2clock], [3clock], [4clock], [5clock], [6clock], [7clock], [8clock].

# **PWM Configuration**

This option allows you indicate the PWM to Internal or External clock.

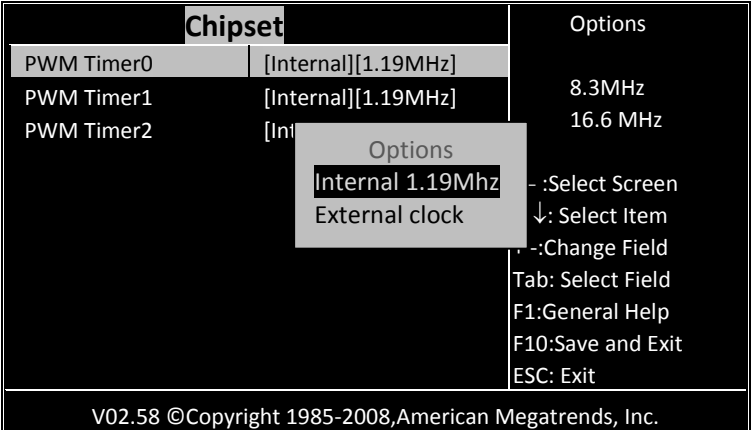

## **PUM Timer0**

. . . . . . . . . . The choice: [Interval 1.19MHz], [External clock].

## **PUM Timer1**

. . . . . . . . . . . The choice: [Interval 1.19MHz], [External clock].

## **PUM Timer2**

. . . . . . . . . . . . . . . . . . . . . . . . . . . . . . . . . . . The choice: [Interval 1.19MHz], [External clock].

## **Serial/Parallel Port Configuration**

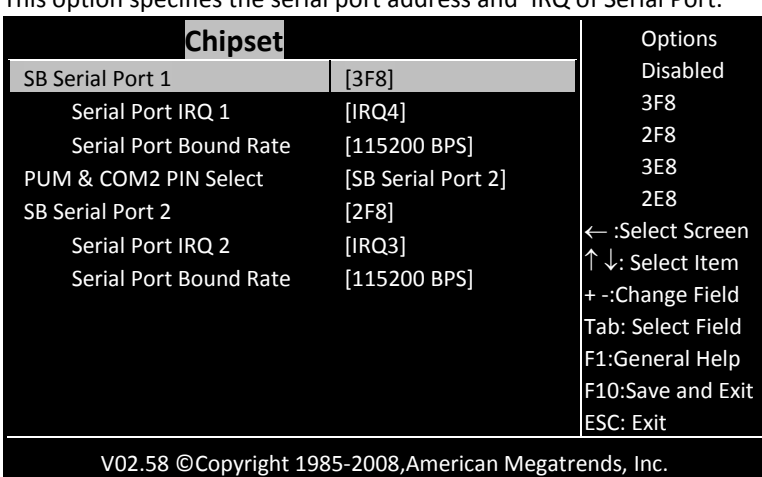

This option specifies the serial port address and IRQ of Serial Port.

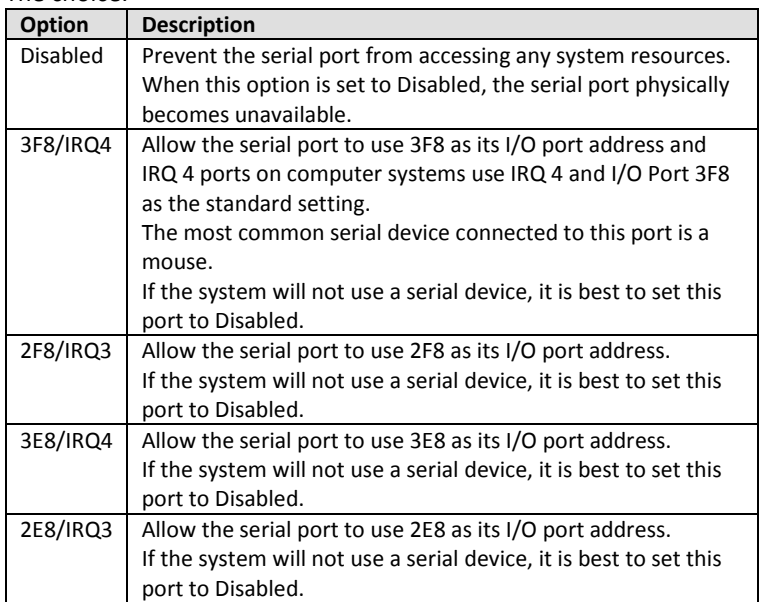

#### **SB Serial Port 1**

The choice: [Disabled], [3F8], [2F8], [3E8], [2E8].

## **Serial Port IRQ 1**

The choice: [IRQ3], [IRQ4], [IRQ9], [IRQ10], [IRQ11].

#### **Serial Port Bound Rate**

The choice: [2400 BPS], [4800BPS], [9600BPS], [19200BPS], [38400BPS], [57600BPS], [115200BPS].

#### **PUM & COM2 PIN Select**

The choice: [SB Serial Port 2], [8254 PWM].

#### **SB Serial Port 2**

The choice: [Disabled], [3F8], [2F8], [3E8], [2E8].

#### **Serial Port IRQ 2**

The choice: [IRQ3], [IRQ4], [IRQ9], [RQ10], [IRQ11].

#### **Serial Port Bound Rate**

The choice: [2400 BPS], [4800BPS], [9600BPS], [19200BPS], [38400BPS], [57600BPS], [115200BPS].

# **WatchDog Configuration**

This option allows you to Disable or Enable the time-out function of watchdog timer.

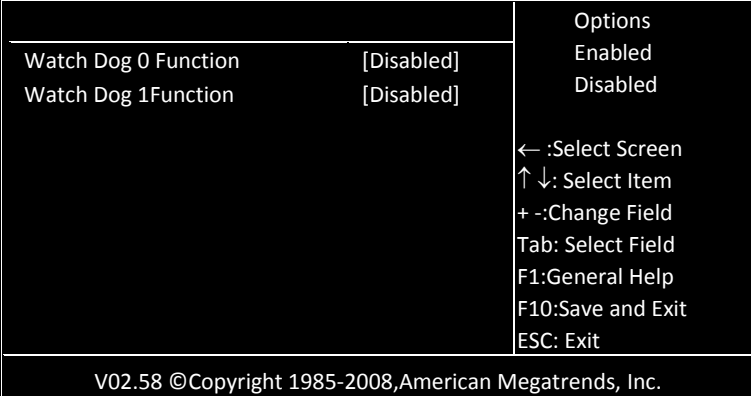

## **Watch Dog 0 signal Function**

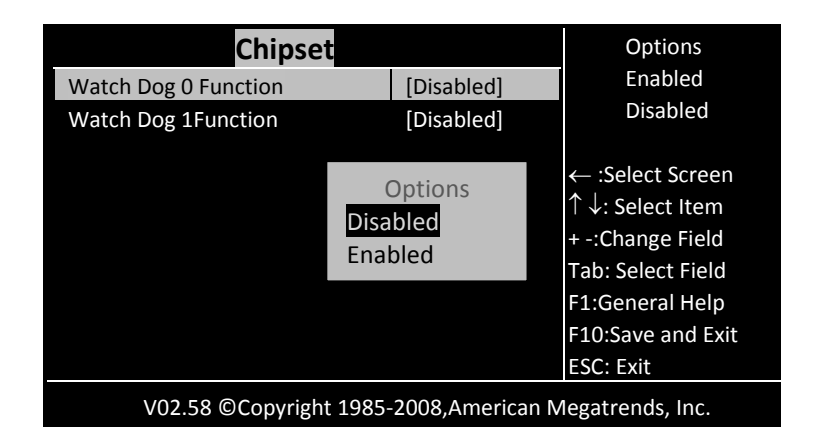

# **Watch Dog 0 signal Select**

------------- $\sim$   $\sim$   $\sim$ This defines the action that will be undertaken once the watchdog has timed out. The action can be either RESET, NMI or IRQ 3/4/5/6/7/9/10/11/12/14/15.

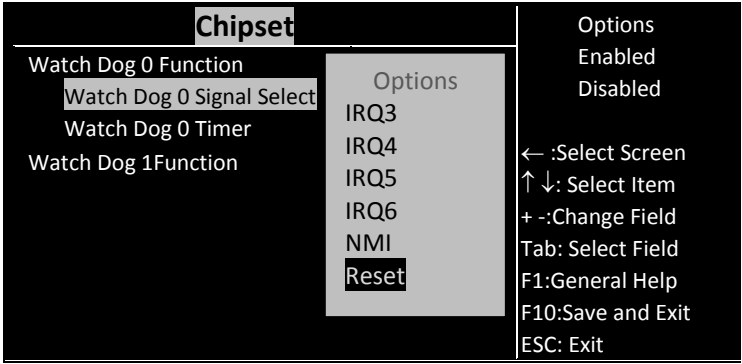

# **GPIO Configuration**

Allow you select the functions and what sensors or devices, if any, are connected to it. GPIO port 0, 1 and 2 are always free for use normally. If your system does not use external RTC and SPI, GPIO port 3 is also free for use. Developer also can disable COM1 to select GPIO port 4. The actual free GPIO pins depend on your system. Please check it before using GPIO.

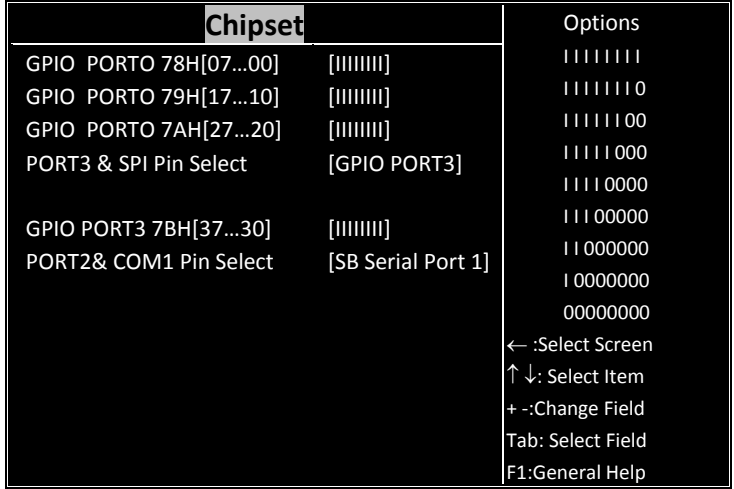

#### **GPIO PORTO 78H[07…00]**

The choice: [IIIIIIII] , [IIIIIII0] , [IIIIII00] , [IIIII000] , [IIII0000] [III00000] , [II000000] , [I0000000] , [00000000]

## **GPIO PORTO 79H[17…10]**

The choice: [IIIIIIII] , [IIIIIII0] , [IIIIII00] , [IIIII000] , [IIII0000] [III00000] , [II000000] , [I0000000] , [00000000]

## **GPIO PORTO 7AH[27…20]**

The choice: [IIIIIIII] , [IIIIIII0] , [IIIIII00] , [IIIII000] , [IIII0000] [III00000] , [II000000] , [I0000000] , [00000000]

## **PORT3 & SPI Pin Select**

The choice: [SPI Bus] , [GPIO PORT3]

## **GPIO PORT3 7BH[37…30]**

The choice: [IIIIIIII] , [IIIIIII0] , [IIIIII00] , [IIIII000] , [IIII0000] [III00000] , [II000000] , [I0000000] , [00000000]

### **PORT2& COM1 Pin Select**

The choice: [SB Serial Port1] , [GPIO PORT4].

---------------------------

# **GPCS Configuration**

This option allows you to set address for Flash Disk devices as below Instruction:

Step1: Select "GPCS0 Command" to "MEMR/W 8bit". Step2: Select "GPCS0 Start Address" to "0E0000 HEX". Step3: Select "GPCS0 Size" to "64 KBYTE". Step4: Select "GPCS1 Command "to" IOW 8 bits. Step5: Select "GPCS1 Start Address"to"000100 HEXES".

Step6: Select "GPCS1 Size" to "2 BYTE".

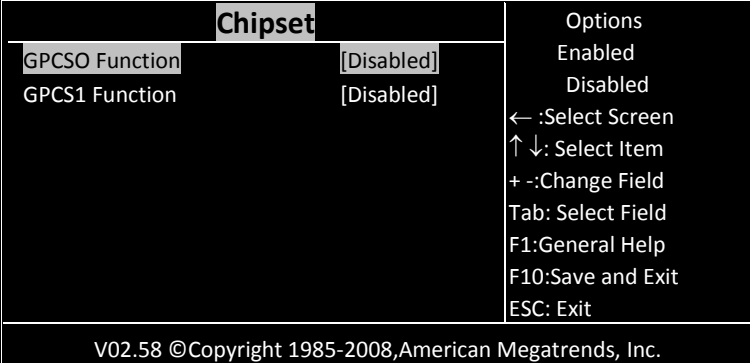

Allow you to set the address of the Flash Disk device

#### **GPCSO Function**

The choice: [Disabled], [Enabled].

#### **GPCS1 Function**

The choice: [Disabled], [Enabled].

# **Redundancy Control Configuration**

This option allow you to select the value on bellow devices to guarantee operational safety so that the event of failure on board, the currently-running functions can be transferred to additional board.

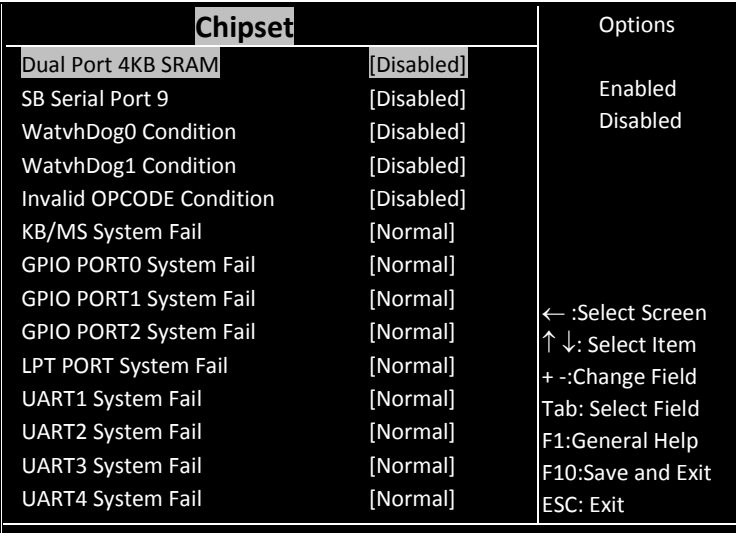

V02.58 © Copyright 1985-2008,American Megatrends, Inc.

#### **Dual Port 4KB SRAM**

The choice: [Disabled], [Enabled].

#### **SB Serial Port 9**

The choice: [Disabled], 3F8, 2F8, 3E8, 2E8, 10.

## **WatvhDog0 Condition**

The choice: [Disabled], [Enabled].

## **WatvhDog1Condition**

. . . . . . . . . . . . . . . . . . . The choice: [Disabled], [Enabled].

## **Invalid OPCODE Condition**

The choice: [Disabled], [Enabled].

--------------------------------------

## **KB/MS System Fail**

The choice: [Normal], [TRI-State].
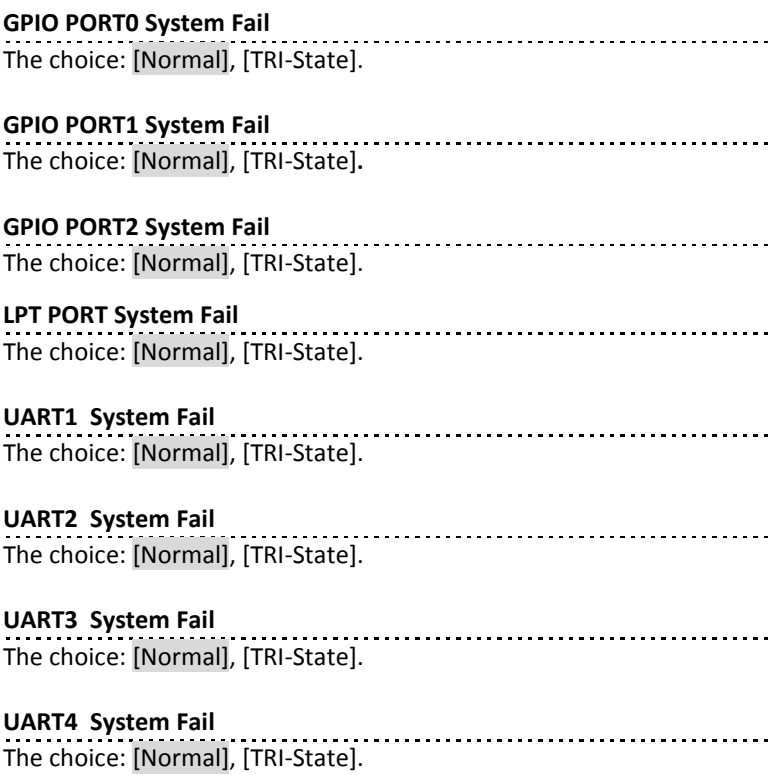

### *3.7Exit option*

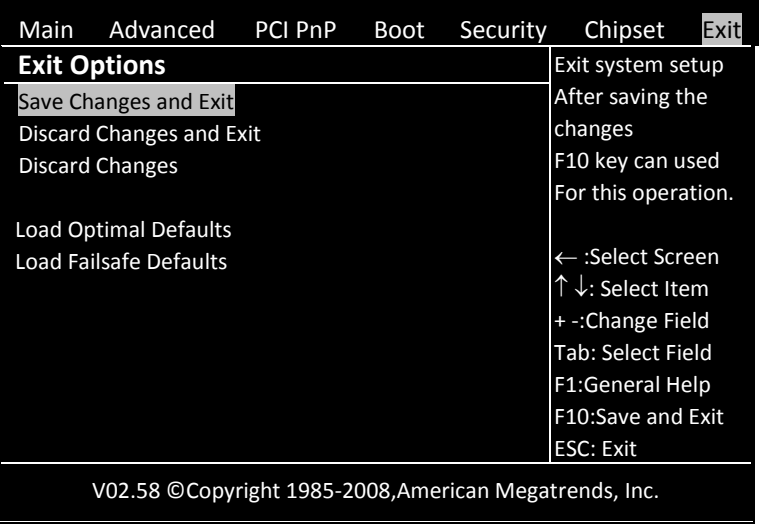

#### **Save Changes and Exit**

As Once you finished the selections, this option will allow you to determine whether to accept the modifications or not. Select the "OK" to save the change and exit, if you select "NO", you will return to Setup utility.

**F10** key can be used for this operation.

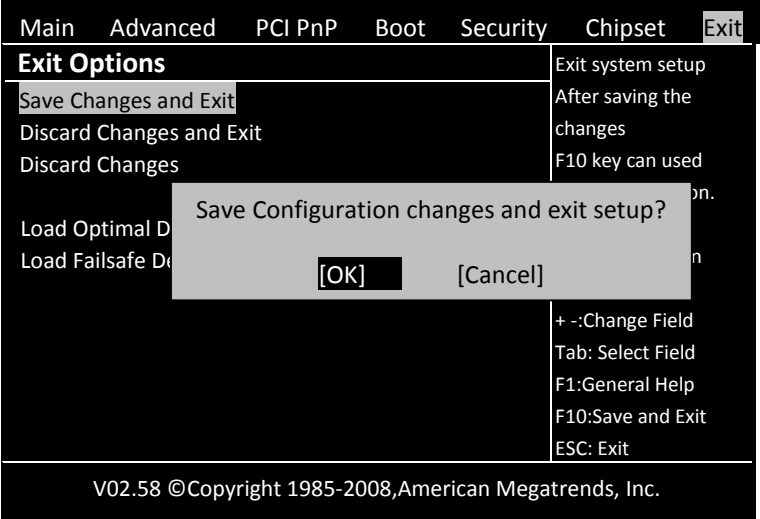

### **Discard Changes and Exit**

Select this option to exit the Setup without saving any change you have made in this session. Press "OK" will quit the Setup utility without saving any modifications. Press "NO" will return to Setup utility.

**ESC** key can be used for this operation.

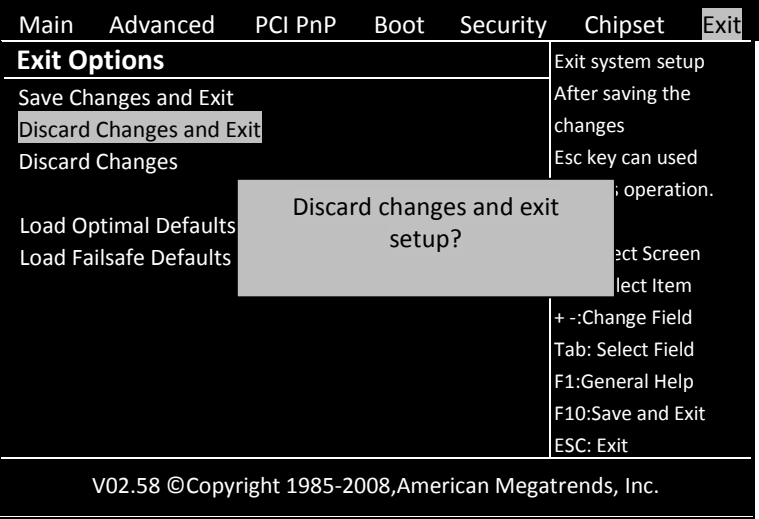

#### **Discard Changes**

This option allows you to discard the selections you made and restore the previously saved value. **F7** key can be used for this operation.

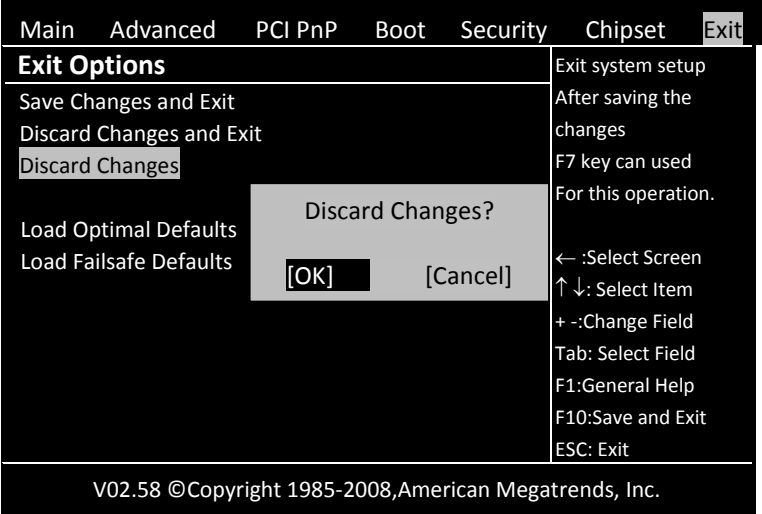

#### **Load Optimal Defaults**

This option allows you to load the default values to your system configuration. These default settings are optimal and enable all high performance features. **F9** key can be used for this operation.

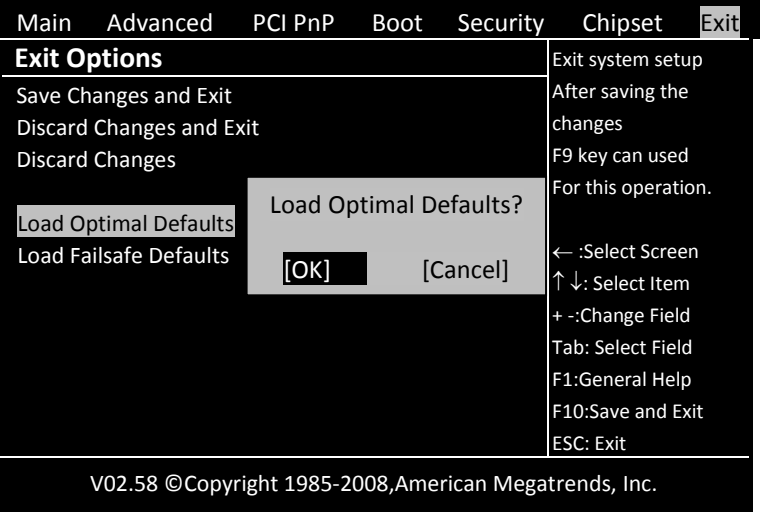

### **Load Failsafe Defaults**

This option allows you to load the failsafe default values for each of the parameters on the Setup menus, which will provide the most stable performance setting. **F8** key can be used for this operation.

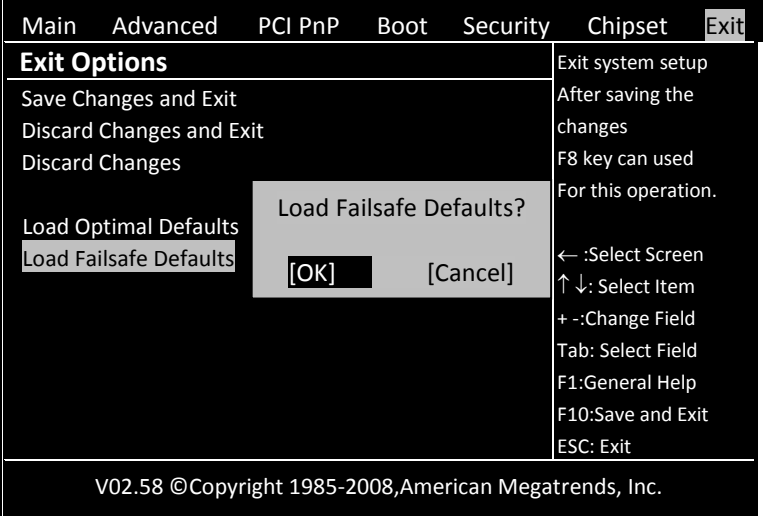

# **CHAPTER 4 Appendix**

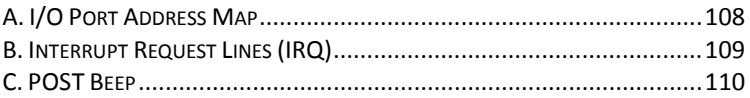

## <span id="page-115-0"></span>*A. I/O Port Address Map*

Each peripheral device in the system is assigned a set of I/O port addresses which also becomes the identity of the device. There is a total of 1K port address space available. The following table lists the I/O port addresses used on the Industrial CPU Card.

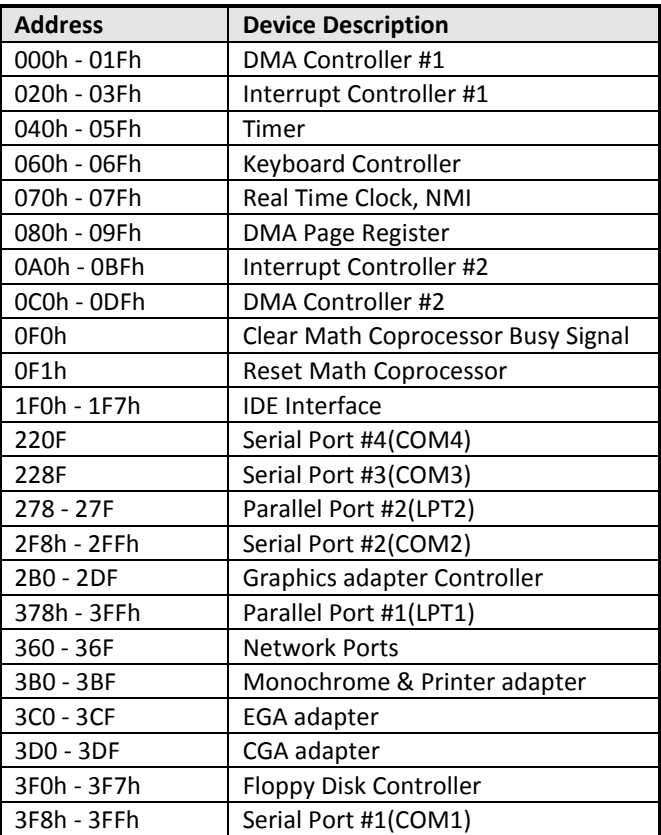

## <span id="page-116-0"></span>*B. Interrupt Request Lines (IRQ)*

There are a total of 15 IRQ lines available on the Industrial CPU Card. Peripheral devices use interrupt request lines to notify CPU for the service required. The following table shows the IRQ used by the devices on the Industrial CPU Card.

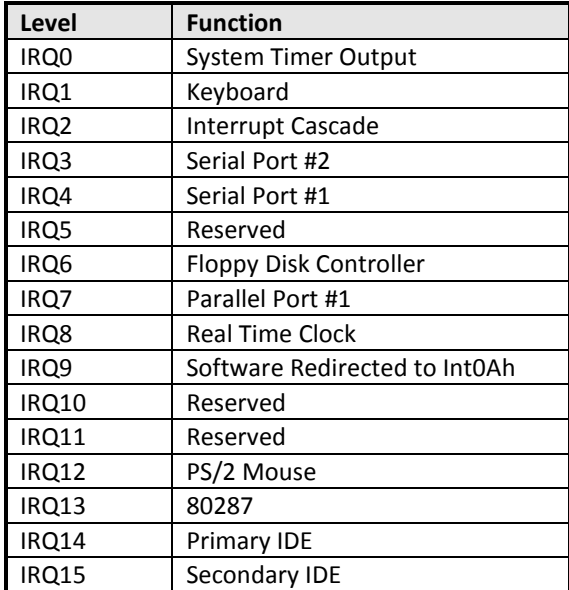

## <span id="page-117-0"></span>*C. POST Beep*

Currently there are two kinds of beep codes in BIOS. This code indicates that a **video error** has occurred and the BIOS cannot initialize the video screen to display any additional information. This beep code consists of a single long beep followed by two short beeps.

The other code indicates that your **DRAM error** has occurred. This beep code consists of a single long beep repeatedly.